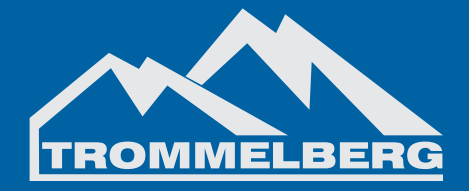

## **Инструкция по эксплуатации**

## **СТЕНДЫ «РАЗВАЛ-СХОЖДЕНИЯ» 3D URS193D2M, URS193D2F, URS193D2F2M, URS193D2T**

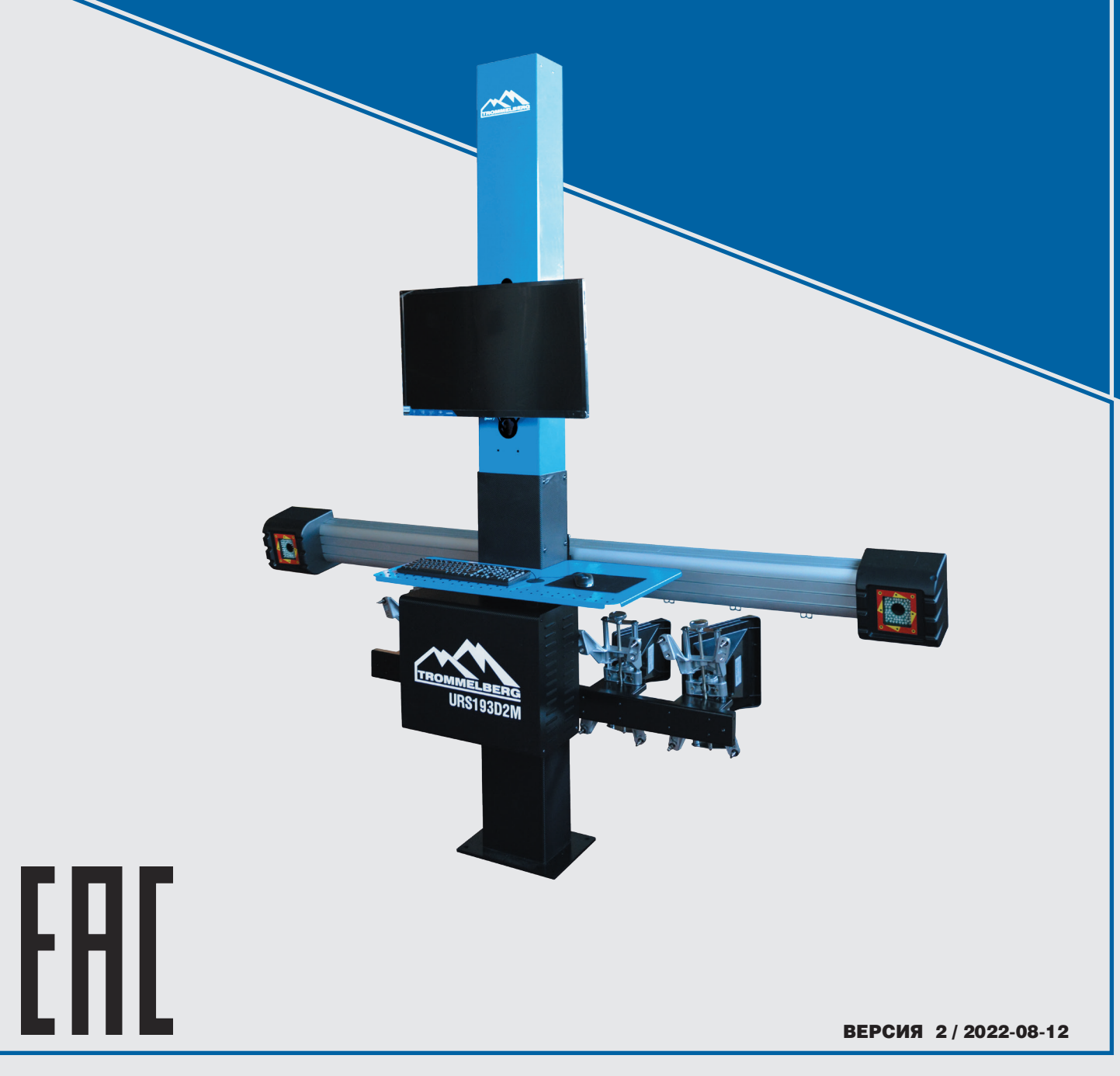

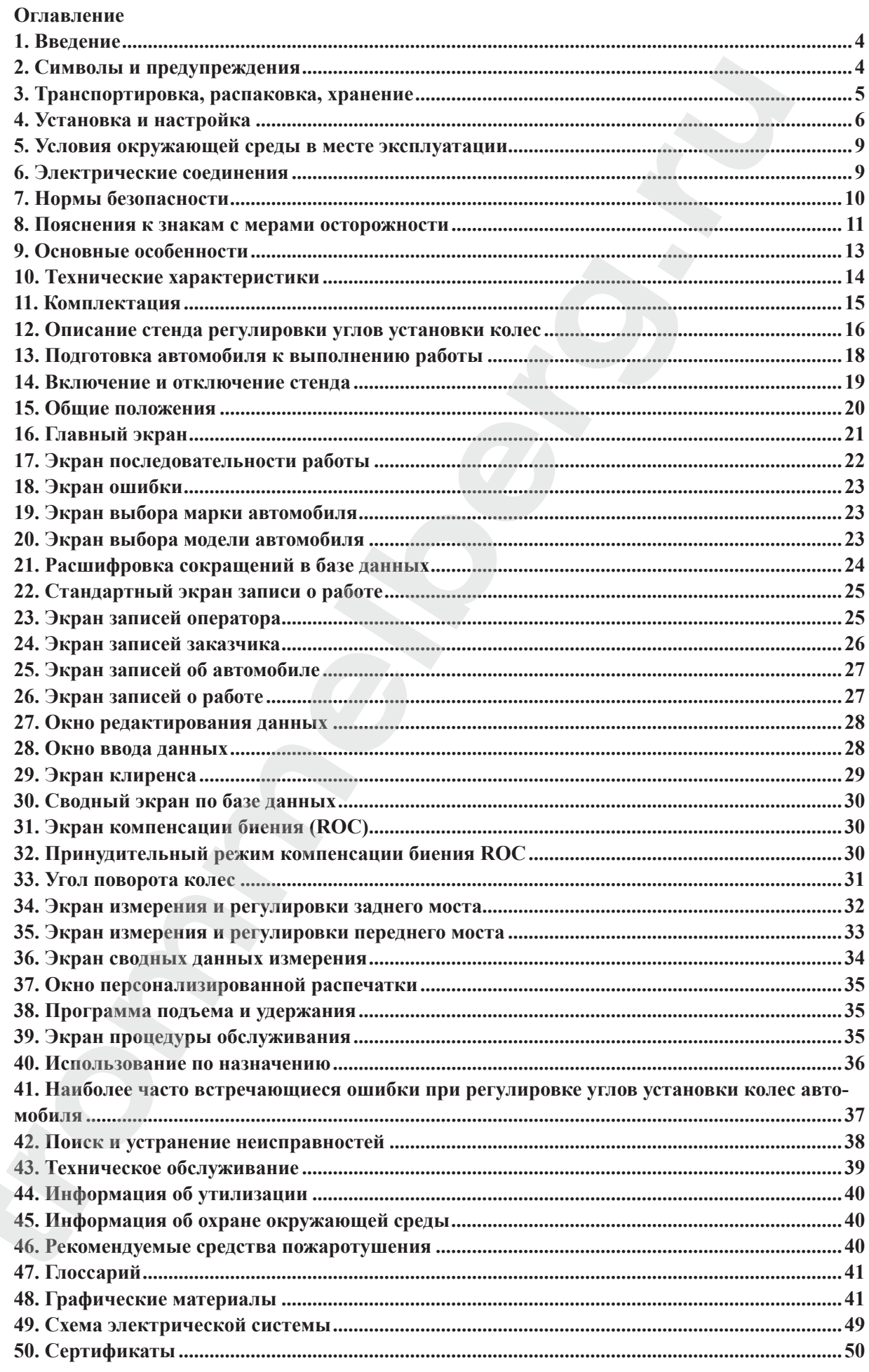

## **1. Введение**

Благодарим за приобретение продукции **TROMMELBERG!**

Настоящее руководство предназначено для техников мастерской, отвечающих за подъемник (операторов), и техников по регулярному обслуживанию (операторов по техническому обслуживанию).

Компания-производитель Trommelberg не несет ответственности за возможные проблемы, повреждения, аварии и т.д., полученные в результате несоблюдения инструкций, содержащихся в настоящем руководстве.

Только квалифицированные специалисты ОФИЦИАЛЬНЫХ ДИЛЕРОВ или СЕРВИСНЫХ ЦЕНТРОВ, уполномоченные изготовителем, могут проводить: подъем, транспортировку, монтаж, установку, регулировку, калибровку, настройку, специальное обслуживание, ремонт, капитальный ремонт и демонтаж подъемника.

Операторам, не ознакомленным с инструкциями и процедурами, изложенными в настоящем руководстве, эксплуатация оборудования категорически запрещена.

Для надлежащего использования настоящего руководства рекомендуется:

- Хранить руководство рядом с подъемником в легкодоступном и защищенном от влаги месте.
- Использовать настоящее пособие надлежащим образом, не повреждая его.
- Настоящее руководство является неотъемлемой частью оборудования: оно должно храниться в течение всего срока службы и передаваться новому владельцу в случае его продажи.

В настоящем руководстве владельцу и оператору предоставляются эффективные и безопасные инструкции по эксплуатации и техническому обслуживанию стендов регулировки углов установки колес Trommelberg моделей: URS193D2M, URS193D2F, URS193D2F2M, URS193D2T.

#### **Ответственность владельца**

Пожалуйста, внимательно прочитайте настоящее руководство. Уделите особое внимание правилам безопасности и предупреждениям. Используйте оборудование правильно, осторожно и строго по назначению. Невыполнение данных требований может стать причиной повреждения имущества и/ или получения травм. Храните настоящее руководство в безопасном месте для обращения к нему в будущем. влагисирные записовремение продукции тискимы лимформации и понимания с понимания с понимания с обстрания с обстрания (обстрания с обстрания (обстрания с обстрания с обстрания с обстрания с обстрания с обстрания с обстрани

## **2. Символы и предупреждения**

В настоящем руководстве используются следующие символы и печатные знаки для упрощения

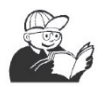

#### ОПАСНО

Непосредственная опасность, приводящая к тяжелым травмам, в том числе с летальным исходом.

#### ПРЕДУПРЕЖДЕНИЕ

Факторы опасности или процедуры, не являющиеся полностью безопасными, которые могут привести к тяжелым травмам, в том числе с летальным исходом.

#### ОСТОРОЖНО

Факторы опасности или процедуры, не являющиеся полностью безопасными, которые могут привести к незначительным травмам или материальному ущербу.

Перед эксплуатацией стенда необходимо тщательно ознакомиться с настоящим руководством. Настоящее руководство и иллюстрированные материалы, предоставляемые с оборудованием, необходимо держать в папке рядом с местом эксплуатации, чтобы операторы стенда могли в любой момент ознакомиться с этой документацией.

Предоставляемая техническая документация считается неотъемлемой частью стенда; в случае продажи вся необходимая документация должна оставаться вместе с оборудованием. Настоящее руководство считается действительным только для стендов, имеющих серийный номер и модель, указанные на закрепленных на них паспортных табличках.

#### ПРЕДУПРЕЖДЕНИЕ

Инструкции и информация, приведенные в настоящем руководстве, обязательны для соблюдения: производитель не несет ответственности за эксплуатацию с нарушением установленных и разрешенных методов, описанных в настоящем руководстве.

#### ПРЕДУПРЕЖДЕНИЕ

Стенд регулировки углов установки колес является измерительным инструментом, поэтому предложения по выполнению регулировок автомобиля (анимация или статические изображения в справочной системе стенда) приводятся исключительно для справки. В любом случае перед выполнением каких-либо работ с автомобилем оператор должен ознакомиться с действующими нормами (иными словами, с инструкциями или рекомендациями изготовителя) и знать их, а также выполнять регулировки в строгом соответствии с такими приоритетными указаниями. исческой.<br> **IPECNIPECNIBEREM**<br> **CALIFECNIPECNIBERE CONTEXT CONTEXT CONTEXT CONTEXT CONTEXT CONTEXT CONTEXT CONTEXT CONTEXT CONTEXT CONTEXT CONTEXT CONTEXT CONTEXT CONTEXT CONTEXT CONTEXT CONTEXT CONTEXT CONTEXT CONTEXT C** 

Компания отказывается от какой-либо ответственности в связи с несоблюдением подобных норм и от любого возможного последующего ущерба.

#### **Примечание**

Некоторые иллюстрации, содержащиеся в настоящем документе, выполнены на основе изображений прототипов: стенды серийного исполнения могут незначительно отличаться по отдельным аспектам. Настоящее руководство предназначено для лиц, имеющих базовые слесарные навыки. Поэтому детальные инструкции, например о том, как ослабить или затянуть крепеж и т. д., в настоящем руководстве не предоставляются.

Эксплуатация без наличия необходимой квалификации или приемлемого опыта не допускается.

При необходимости следует обратиться за помощью в авторизованный сервисный центр.

## **3. Транспортировка, распаковка, хранение**

#### **3.1 Условия транспортировки**

Транспортировка стенда осуществляется в оригинальной упаковке в положении, указанном на наружной стороне упаковки.

#### **3.2 Условия окружающей среды для хранения**

· Относительная влажность: от 20 до 80%

• Диапазон температуры: от  $-10$  до  $+60^{\circ}$ С.

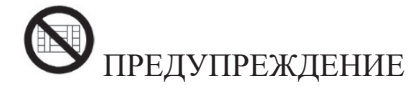

Не допускается размещать другие товары штабелем поверх упаковки во избежание повреждений.

### **3.3 Погрузочно-разгрузочные работы**

Для перемещения упаковки необходимо вставить вилочный захват погрузчика в пазы в основании упаковки (паллеты).

Для перемещения стенда используются колесики; для подъема необходимо вставить вилочный захват погрузчика под нижнюю площадку шкафа на колесиках и удерживать его рядом с колесиками.

## ОСТОРОЖНО

Допускается использовать только подходящие грузоподъемные ленты или проверенные стропы.

## ПРЕДУПРЕЖДЕНИЕ

Эта операция должна выполняться очень тщательно для предотвращения опрокидывания или повреждения устройства.

## ОСТОРОЖНО

Обращаться с осторожностью: значительные вибрации могут привести к повреждению оборудования.

## **ОСТОРОЖНО**

Необходимо сохранить оригинальную упаковку, чтобы при необходимости стенд можно было в дальнейшем безопасно транспортировать.

## ПРЕДУПРЕЖДЕНИЕ

Перед перемещением оборудования необходимо сначала отключить кабель питания от розетки.

## **4. Установка и настройка**

### **4.1 Монтажные зазоры**

## ПРЕДУПРЕЖДЕНИЕ

При выборе положения для установки необходимо соблюдать все действующие нормы, касающиеся безопасности на рабочем месте.

Основание должно быть достаточно прочным, чтобы выдержать массу, равную сумме массы оборудования и максимальной допустимой нагрузки, в том числе от давления опорной плиты на основание и от специальных крепежных устройств. **D** ПРГДУПРЕЖДЕНИЕ<br>ионускается размешить другие говары штабелем поверх унаковки во избежание поврех.<br>Пографонс-разги уракищие работы<br>**переменнение степа используется колексики:** валичиный захват потрухника в пазы в осно<br>п

Установить стенд в требуемое рабочее положение; обеспечить зазор не менее 25 см между задней частью стенда и ближайшей стеной.

ВАЖНО: для надлежащей и безопасной работы стенда уровень освещения в месте эксплуатации

должен составлять не менее 300 люкс.

## ПРЕДУПРЕЖДЕНИЕ

Эксплуатация стенда в потенциально взрывоопасной среде запрещена.

### ОСТОРОЖНО

Если стенд устанавливается вне помещения, необходимо предусмотреть соответствующее укрытие под кровлей или другим защитным устройством для предотвращения контакта с водой.

## ОСТОРОЖНО

Не допускается наличие постоянных магнитов, электромагнитов или источников тепла рядом со стендом (это может нанести непоправимое повреждение диску с программным обеспечением и персональному компьютеру).

# ПРЕДУПРЕЖДЕНИЕ

При распаковке, сборке, подъеме и настройке стенда в соответствии с указаниями в настоящем руководстве следует принимать максимальные меры предосторожности. Несоблюдение этих рекомендаций может привести к повреждению стенда и поставить под угрозу безопасность оператора. тыд и питьмдинии<br>
словуем питьмдинии стенда в потенциально взраностаемой средс запрещения.<br> **tromwelver and a more memperature and a more memperature and a more memperature connectropy<br>some are proposed tent approach anu** 

## **4.2 Установка**

## ПРЕДУПРЕЖДЕНИЕ

Описанные здесь операции по распаковке, сборке, подъему и монтажу следует выполнять с осторожностью.

Несоблюдение этих инструкций может привести к повреждению стенда и создать риск для оператора.

### **4.3 Сборка оборудования (на примере модели URS193D2M)**

- Поместите упаковку в указанное на маркировке положение и распакуйте оборудование.
- Распакуйте персональный компьютер.
- Достаньте монитор из упаковки.
- Соберите колонну (7, рис. 1), состоящую из 2 частей.
- Установите полку (2, рис. 1).
- Установите ящик для ПК (4, рис. 1) и вставьте ПК.
- Снимите заднюю панель колонны.
- Подсоедините USB-концентратор (HUB, рис. 2) к свободному USB-порту на задней стороне ПК.

- Установите клавиатуру, мышь и принтер и подключите их к USB-концентратору (HUB, рис. 2).

- Установите стойку монитора на монитор и смонтируйте на колонне (1, рис. 1) с использованием входящих в комплект поставки винтов.

#### Инструкция по эксплуатации

## **TROMMELBERG**

- Подсоедините принтер к сети питания с помощью сетевого фильтра, находящегося внутри нижней части колонны.

- Подсоедините монитор к ПК и источнику питания с помощью сетевого фильтра, находящегося внутри нижней части колонны.

- Смонтируйте балку (6, рис. 1) с использованием входящих в комплект поставки винтов.

- Подсоедините контрольный кабель перемещения камеры (CM, рис. 2) к главному электрическому щиту управления перемещением камеры.

Выведите через нижнее отверстие в балке 4 USB-кабеля и 1 кабель питания.

Заведите 4 USB-кабеля в ящик для ПК через заднее отверстие (L1-C1-L2-C2, рис. 2).

- Подсоедините 2 USB-кабеля камеры к 2 USB-портам в задней части ПК (C1-C2, рис. 2).

- Подсоедините 2 USB-кабеля с литыми ферритовыми фильтрами (карты световой индикации) к USB-концентратору (L1-L2, рис. 2).

- Подсоедините шнур питания в балке к выходу импульсного источника питания +12 В (PS, рис. 2), соблюдая полярность (коричневый провод = +12 В, синий провод = земля).

- Подключите импульсный источник питания к разъему питания (PS, рис. 2).

- Подсоедините ПК к сети питания (рис. 2) через сетевой фильтр внутри нижней части колонны.

- Подсоедините кабели согласно схеме соединений (рис. 40); все штекеры четко обозначены на соответствующих разъемах ПК. Вставьте штекеры до упора, не допуская механического напряжения, и при необходимости затяните стопорные болты.

- Стенд регулировки угла установки колес имеет заводские настройки для работы от сети 230 В переменного тока. Стенд регулировки угла установки колес может быть настроен на работу при сетевом напряжении 115 В переменного тока.

- Установите на место заднюю панель колонны и закрепите специально предусмотренным инструментом.

Подключите кабель питания к предусмотренному штекеру в соответствии с разделом «Электрические подключения».

- Включите стенд сетевым выключателем, а также включите монитор и принтер специальными выключателями.

- При необходимости следует обновить программное обеспечение (см. раздел «Обновление ПО стенда регулировки угла установки колес») и установить любые дополнительные пакеты (см. раздел «Установка дополнительных функций»).

### **4.4 Установка ключа защиты программного обеспечения**

Вставьте предоставленный ключ защиты программного обеспечения в свободный USB-порт USBконцентратора (SP, рис. 2). Ключ защиты программного обеспечения необходим для использования стенда. Повеоедините моничины и постоянно с смольно стательно состоянно с смольно с смольно с смольно с смольно с смольно с смольно с смольно с смольно с смольно с смольно с смольно с смольно с смольно с смольно с смольно состоя

## **ОСТОРОЖНО**

Дополнительная информация о технических характеристиках, предупреждениях, техническом обслуживании и любые иные сведения о мониторе или принтере приведены в соответствующих руководствах по эксплуатации, предоставляемых в составе пакета документации на стенд.

## **4.5 Обновление ПО стенда регулировки угла установки**

Стенд регулировки угла установки колес поставляется с предустановленным программным обеспечением в комплекте с установочным компакт-диском.

После установки стенда регулировки угла установки колес включите стенд и перейдите на начальный экран.

Нажмите сочетание клавиш  $E + F12$  (верхний регистр + F12): в левой верхней части экрана под логотипом отобразится версия программного обеспечения.

Сравните версию ПО (в п. «SW STD...») с указанной на установочном компакт-диске, поставляемом вместе со стендом.

Если версия, указанная на диске, новее установленной версии, необходимо обновить ПО стенда.

Детальная информация о порядке обновления ПО приводится в брошюре, предоставляемой вместе с компакт-диском.

### **5. Условия окружающей среды в месте эксплуатации**

- Относительная влажность: от 20 до 90 % (без конденсации)
- Диапазон температуры: от 0 до 35 °С

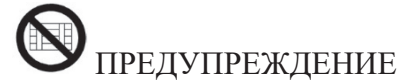

Эксплуатация стенда в потенциально взрывоопасной среде запрещена.

### **6. Электрические соединения**

Изготовитель выполнил предварительные настройки для подключения стенда к сети питания 230 В переменного тока. Можно настроить стенд на работу от сети 115 В переменного тока, переместив переключатель напряжения в ПК в соответствующее положение. им реузномания у има усклюзан ание поставляется с предветением системи в системи и советание и советания сенда<br> **transfer all transfer all transfer all transfer all transfer all transfer all transfer all transfer all tran** 

#### **Примечания**

- При этом важно проверить, что монитор и принтер имеют предварительные настройки для работы с иными напряжениями, помимо 230 В переменного тока.

- Кабель питания, поставляемый со стендом, соответствует действующим нормам.

## ПРЕДУПРЕЖДЕНИЕ

К любым операциям по подключению к электрическому щиту в цехе допускается только квалифицированный технический персонал в соответствии с действующими нормами под ответственность и за счет заказчика.

· Линия питания должна иметь соответствующий типоразмер с учетом следующих условий:

1. Питание на входе стенда в соответствии с паспортными данными стенда.

2. Расстояние между стендом и точкой подключения питания, при котором перепады напряжения при полной нагрузке не превышают 4 % (10 % на этапе пуска) от номинального напряжения.

· Обязанности пользователя:

1. Установка штекера на кабеле питания в соответствии с действующими электротехническими

нормами.

2. Подключение стенда к приемлемой линии питания через выделенный автоматический выключатель с дифференциальным током не более 30 мА.

3. Установка защитных предохранителей соответствующего номинала на линии питания согласно информации в общей электрической схеме настоящего руководства.

4. Предварительная настройка электрической системы цеха с обеспечением эффективной схемы защитного заземления.

· Для предотвращения использования стенда неуполномоченным персоналом рекомендуется отключать штекер питания при длительном бездействии (отключении) стенда.

· При прямом подключении стенда к сетевому электрическому щиту без выделенного соединения штекера с разъемом необходимо установить переключатель с ключом или переключатель с возможностью блокировки для предотвращения использования стенда неуполномоченным персоналом.

## ПРЕДУПРЕЖДЕНИЕ

Надежное соединение с заземлением является важным аспектом для надлежащей работы стенда.

Подключение провода заземления к газопроводу или водопроводу, телефонной линии или любой иной самодельной системе строго ЗАПРЕЩЕНО.

## ПРЕДУПРЕЖДЕНИЕ

Перед подключением штекера питания к щиту питания необходимо обеспечить совпадение сетевого напряжения с указанным на паспортной табличке стенда.

## **7. Нормы безопасности**

## ПРЕДУПРЕЖДЕНИЕ

Несоблюдение этих указаний и предупреждений может привести к тяжелым травмам операторов и иных лиц. Не допускается эксплуатация стенда без ознакомления со всеми уведомлениями об опасности / предупреждениями / мерами осторожности, приведенными в настоящем руководстве, и их понимания. нование стеда к врачение и можни соверение и на использование и соверение и соверение и соверение соверение и<br>и и подались славферении каким тожно не более 30 мА.<br>
Металложа зашитных предморанистенной соответствующего и

К эксплуатации стенда допускается только квалифицированный и уполномоченный персонал. Квалифицированным оператором считается лицо, ознакомившееся с инструкциями изготовителя и понимающее их, прошедшее надлежащее обучение и уверенно владеющее процедурами обеспечения безопасности и выполнения регулировок, которые необходимо соблюдать при эксплуатации.

Операторам запрещается эксплуатировать стенд в состоянии алкогольного или наркотического опьянения, которое может негативно повлиять на их физические и умственные способности. При этом абсолютно необходимым является соблюдение следующих мер:

- · Ознакомиться со всеми инструкциями по эксплуатации стенда и обеспечить их понимание.
- · Обеспечить наличие глубоких знаний по части возможностей и функций стенда.
- · Не допускать неуполномоченный персонал в зону производства работ.
- · Обеспечить установку стенда в соответствии с действующим законодательством и стандартами.
- · Убедиться в прохождении операторами стенда необходимого обучения и их способности

правильно использовать стенд, обеспечить надлежащий контроль за ними во время работы.

· Не прикасаться к линиям питания или электрооборудованию, пока не будет подтверждено отключение питания.

· Необходимо тщательно ознакомиться с настоящим руководством и понять принципы надлежащей и безопасной эксплуатации стенда.

· Настоящее руководство пользователя должно обязательно храниться в месте, где с ним можно легко ознакомиться при работе со стендом и при необходимости подтверждения определенных догадок или получения пояснений.

## $\mathcal{Y}_{\Pi \text{PE} \Pi \text{V} \Pi \text{PE} \text{K} \Pi \text{H} \text{H} \text{E}}$

Не удалять и не снимать верхний слой наклеек с символами безопасности, предупреждениями или указаниями. Все отсутствующие или нечитаемые наклейки необходимо заменить. При отслоении или повреждении одной или нескольких наклеек сменные наклейки можно получить у ближайшего дилера производителя. • Не приболивать в инжении с постоянник и высокранник и приболения постоянных людействов, постоянные постоянности и состоянности и состоянности и состоянности и состоянности и состоянности и состоянности и состоянности **THE PONDETERS 2 EMBREM IDENTIFIES THE CONSERVENCE INTERFERENCE INTERFERENCE (FORWARD CONTROL) (CONSERVENCE INTERFERENCE INTERFERENCE INTERFERENCE INTERFERENCE INTERFERENCE INTERFERENCE INTERFERENCE INTERFERENCE INTERFER** 

· При эксплуатации стенда и выполнении технического обслуживания необходимо соблюдать стандартизированные нормы профилактики происшествий для высоковольтного промышленного оборудования.

· При любых несогласованных изменениях в конструкции стенда изготовитель автоматически освобождается от ответственности в случае повреждения или несчастных случаев, происходящих в результате таких изменений. В частности, повреждение или удаление защитных устройств стенда является нарушением норм, связанных с безопасностью при работе.

### ПРЕДУПРЕЖДЕНИЕ

Инфракрасное излучение!

Не приближаться на близкое расстояние и не допускать длительного воздействия инфракрасного излучения.

Не допускать прямого наблюдения с помощью оптических приборов.

### **8. Пояснения к знакам с мерами осторожности**

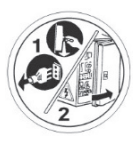

Перед выполнением технического обслуживания/ эксплуатации стенда необходимо отсоединить кабель питания.

#### **8.1 Предупреждения для версий с подвижной балкой с камерами**

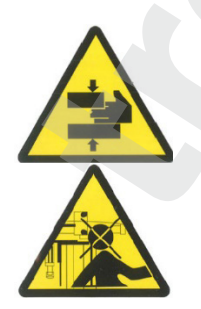

Опасность раздавливания. Наличие движущихся деталей. Контакт с движущимися деталями может привести к несчастному случаю.

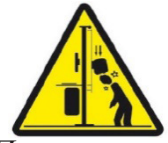

Не помещать пальцы и кисти рук рядом с механизмом вертикального перемещения измерительной шины.

Перед использованием обязательно выполнять тщательную проверку машины. Отсутствующее, сломанное или изношенное оборудование (в том числе наклейки с предупреждениями) необходимо отремонтировать или заменить перед эксплуатацией.

НЕ СТОЯТЬ И НЕ ДВИГАТЬСЯ ПОД ИЗМЕРИТЕЛЬНОЙ ШИНОЙ, ДАЖЕ ПРИ НЕПОДВИЖНОМ ПОДЪЕМНОМ МЕХАНИЗМЕ. На приведенном ниже рисунке показана зона, в которую вход для людей запрещен (внутри пунктирной линии).

НЕ ДОПУСКАТЬ СКОПЛЕНИЙ МАТЕРИАЛОВ, ПРЕДОТВРАЩАЮЩИХ ВЕРТИКАЛЬНОЕ ПЕРЕМЕЩЕНИЕ ШИНЫ ВО ВСЕ ВОЗМОЖНЫЕ ПОЛОЖЕНИЯ. На приведенном ниже рисунке показана зона, в которой не допускается скопление материалов (внутри пунктирной линии).

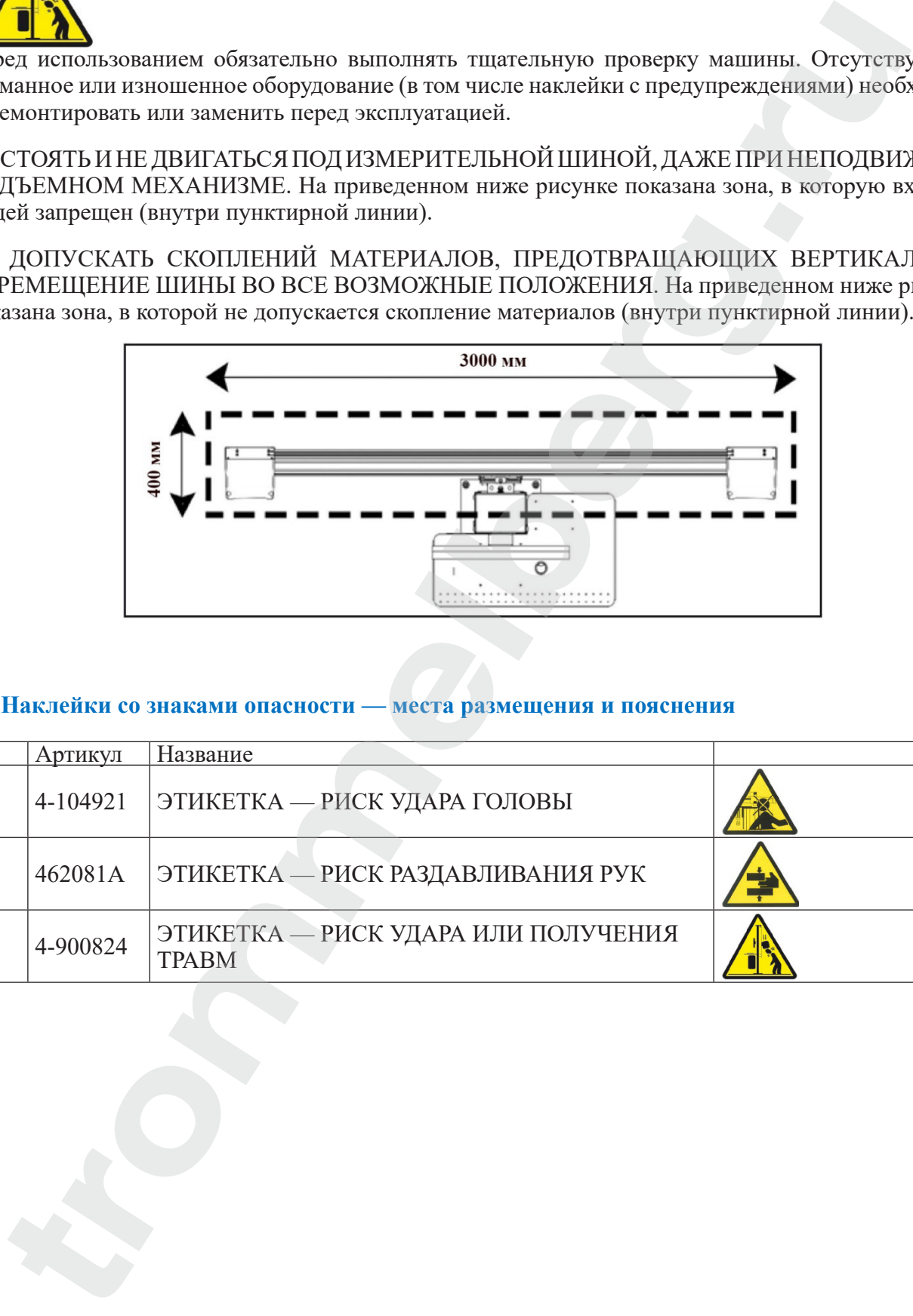

### **8.2 Наклейки со знаками опасности — места размещения и пояснения**

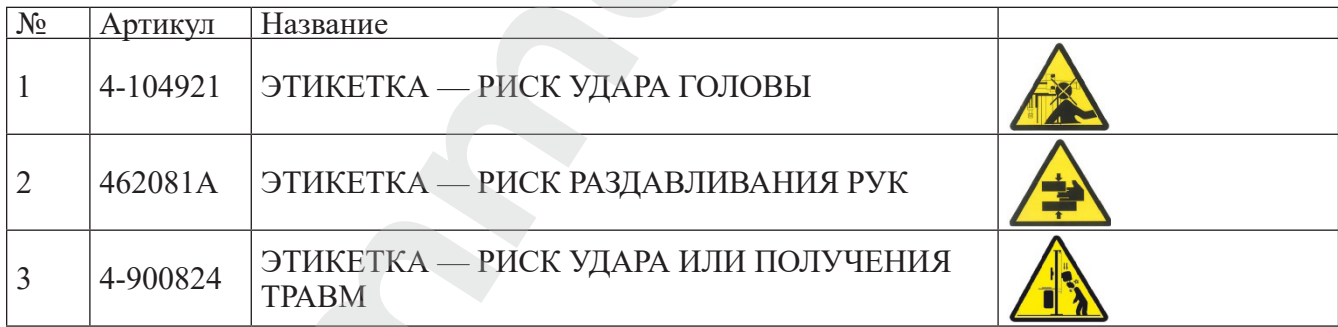

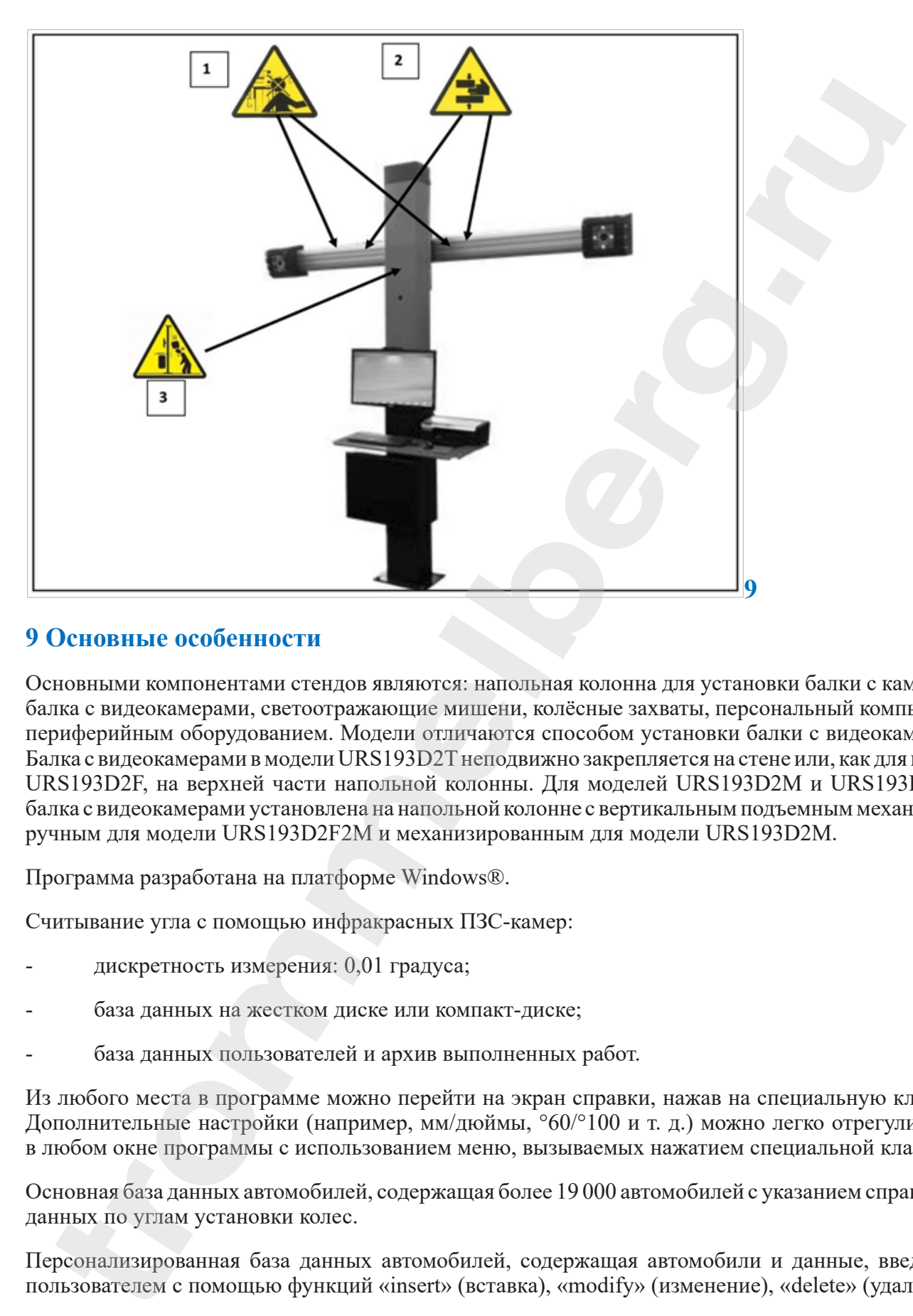

## **9 Основные особенности**

Основными компонентами стендов являются: напольная колонна для установки балки с камерами, балка с видеокамерами, светоотражающие мишени, колёсные захваты, персональный компьютер с периферийным оборудованием. Модели отличаются способом установки балки с видеокамерами. Балка с видеокамерами в модели URS193D2T неподвижно закрепляется на стене или, как для модели URS193D2F, на верхней части напольной колонны. Для моделей URS193D2M и URS193D2F2M балка с видеокамерами установлена на напольной колонне с вертикальным подъемным механизмом: ручным для модели URS193D2F2M и механизированным для модели URS193D2M.

Программа разработана на платформе Windows®.

Считывание угла с помощью инфракрасных ПЗС-камер:

- дискретность измерения: 0,01 градуса;
- база данных на жестком диске или компакт-диске;
- база данных пользователей и архив выполненных работ.

Из любого места в программе можно перейти на экран справки, нажав на специальную клавишу. Дополнительные настройки (например, мм/дюймы, °60/°100 и т. д.) можно легко отрегулировать в любом окне программы с использованием меню, вызываемых нажатием специальной клавиши.

Основная база данных автомобилей, содержащая более 19 000 автомобилей с указанием справочных данных по углам установки колес.

Персонализированная база данных автомобилей, содержащая автомобили и данные, введенные пользователем с помощью функций «insert» (вставка), «modify» (изменение), «delete» (удаление).

Автомобили из главной и индивидуализированной базы данных отображаются в виде единого перечня для простоты поиска.

Работа со справочными данными на основе высоты ходовой части автомобиля (для автомобилей,

поддерживающих этот режим). Возможность сохранения записей о выполненных работах с автомобилями («База данных заказчиков»).

Прочие особенности

- Цветной ЖК-монитор.
- Цветной струйный принтер
- Профессиональная буквенно-цифровая клавиатура

- Исключительная свобода эксплуатации; пользователь может изменять настройки в зависимости от необходимости

- Управление измерением в автоматическом режиме или напрямую от мишеней

- Возможность просмотра данных в шестидесятеричных, сотых долях градусов, миллиметрах и дюймах

- Построение графиков сравнения считываемых данных и значений в базе данных
- Диагностика ходовой части автомобиля
- Самоцентрирующийся колёсный зажим с диапазоном захвата 10"–21"
- Программа компенсации биения (ROC):
	- · «Принудительный режим ROC»

одновременная компенсация для четырех колес толканием автомобиля на расстояние, соответствующее вращению колес приблизительно на 30°;

- применимо для автомобилей с полным приводом.

· Окна регулировки, с различной компоновкой графической и числовой части.

## **10. Технические характеристики**

Основные технические характеристики

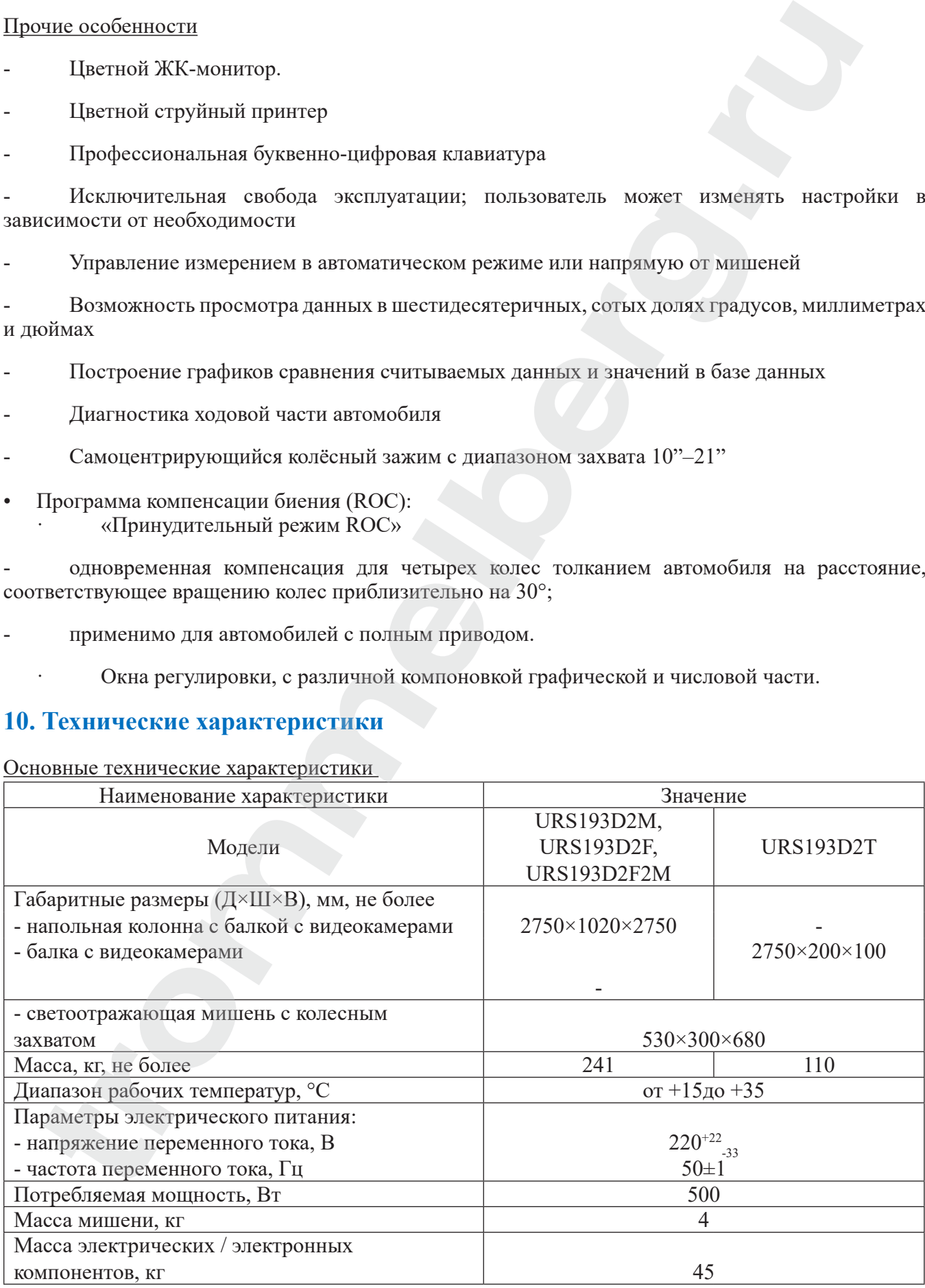

 $\sqrt{\frac{1}{2}$ уровень шума при рабочих условиях, д $E(A)$   $\sqrt{2}$ 

Диапазоны измерения углов установки колес автомобиля

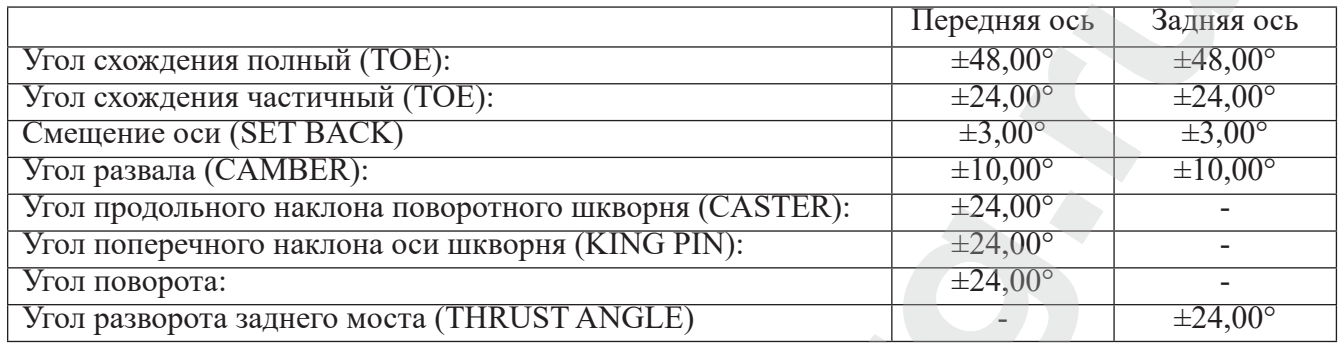

Внеший вид и основные размеры\*

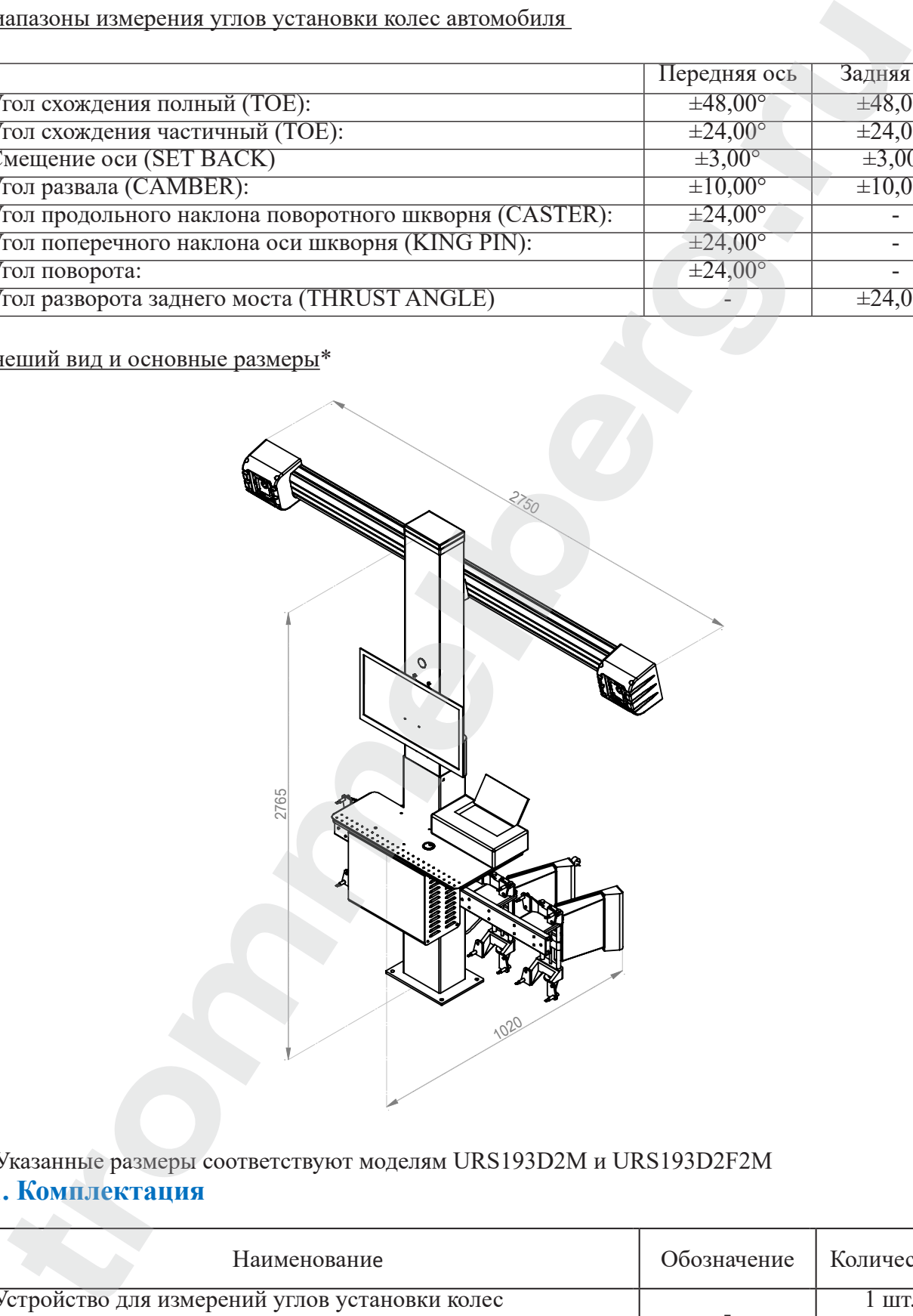

## \* Указанные размеры соответствуют моделям URS193D2M и URS193D2F2M

## **11. Комплектация**

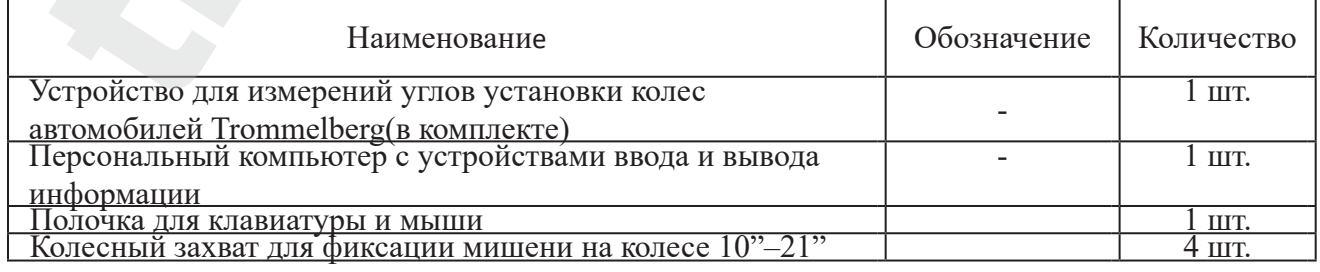

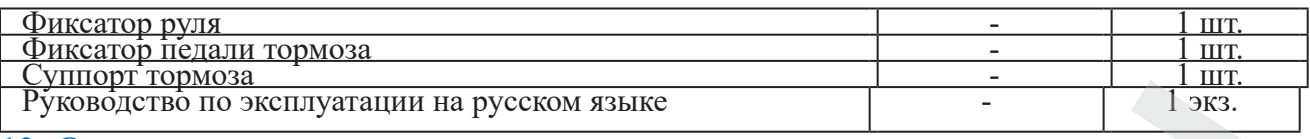

### **12. Описание стенда регулировки углов установки колес**

Стенд регулировки углов установки колес (далее - «стенд») – это измерительный прибор, определяющий характеристические углы установки колес автомобиля (см. описание в разделе «Характеристические углы»).

Стенд состоит из центрального блока и четырех мишеней для установки на колеса автомобиля.

## ПРЕДУПРЕЖДЕНИЕ

При использовании стенда в любых целях помимо основного назначения изготовитель освобождается от любой ответственности за любые возможные повреждения или травмы.

## **12.1 Характеристические углы**

1) Схождение (рис. 14–15)

Схождение — это угол между экваториальной плоскостью колеса и осью симметрии или осью направления тяги автомобиля.

Ось симметрии представляет собой воображаемую линию, делящую автомобиль на две половины в продольном направлении; ось направления тяги — это направление движения заднего моста. Единицы измерения угла схождения — градусы и миллиметры (или дюймы).

2) Угол развала (рис. 16)

Угол развала — это угол между экваториальной плоскостью колеса и вертикальной плоскостью; развал имеет положительное значение, когда верхняя часть колеса направлена под углом от автомобиля.

Единицы измерения угла развала — градусы.

3) Продольный наклон поворотного шкворня (рис. 18)

Продольный наклон поворотного шкворня — это угол, образуемый между вертикалью и воображаемым продолжением оси поворота в продольной плоскости автомобиля.

Продольный наклон поворотного шкворня измеряется при повороте колес на 10° или 20°. Единицы измерения продольного наклона поворотного шкворня — градусы.

4) Поперечный наклон оси шкворня (рис. 17)

Поперечный наклон оси шкворня — это угол, образуемый между вертикалью и воображаемым продолжением оси поворота в поперечной плоскости автомобиля. Поперечный наклон оси шкворня измеряется при повороте колес на  $10^{\circ}$  или  $20^{\circ}$ . Единицы измерения поворота оси шкворня градусы. **TRONGUESTING INTERFERIMAL HERITORITY (THEOREM STRUCTS) THEOREM IN THE CONDUCTED TO THEOREM IN THE CONDUCTED INTERFERIMAL THEOREM (THEOREM INTERFERIMAL THEOREM INTERFERIMAL THEOREM (ALL THEOREM INTERFERIMAL THEOREM INTER** 

5) Разность угла поворота (ОБРАТНОЕ СХОЖДЕНИЕ ПРИ ПОВОРОТЕ) (рис. 19)

Разность схождения угла поворота для передних колес. Традиционно угол измеряется с колесом на внутренней стороне кривой с поворотом на 20°.

Единицы измерения поворота оси шкворня — градусы.

6) СМЕЩЕНИЕ ОСИ или нарушение центровки колес на одной оси (рис. 20)

Это измерение показывает разность положения одного колеса относительно другого перпендикулярно продольной оси автомобиля.

Смещение оси измеряется для переднего и заднего моста автомобиля; при этом смещение оси заднего моста не следует путать с углом разворота заднего моста. Единицы измерения поворота оси шкворня — градусы. испиона сен имерьятся для переднего и заднего места автомобили; при этом смешен исписи используем и нашей состор и нашей состольно и нашей состольно и нашей и состояния с и нашей и состояния с или и нашей состои в состоян

7) Угол разворота заднего моста (УГОЛ РАЗВОРОТА ЗАДНЕГО МОСТА) (рис. 21)

Это угол, образуемый осью симметрии автомобиля и направлением движения заднего моста. Единицы измерения — градусы.

#### **12.2 Основные рабочие части стенда**

## ПРЕДУПРЕЖДЕНИЕ

Ознакомьтесь со стендом. Лучшей профилактикой несчастных случаев и лучшим способом достижения максимальных рабочих показателей стенда является обеспечение знания принципов работы стенда.

Ознакомьтесь с принципом действия и расположением всех органов управления.

Тщательно проверьте, что все органы управления стенда работают надлежащим образом.

Для предотвращения несчастных случаев и травм стенд должен быть правильно установлен, эксплуатироваться надлежащим образом и проходить регулярное обслуживание.

#### **Центральный блок**

Монитор: отображает экраны работ с чертежами измеренных углов; органы управления находятся в нижней части.

- Клавиатура: используется для выбора команд управления и ввода буквенно-цифровых данных.

Клавиша ENTER используется для исполнения команды управления, выбранной стрелками.

Клавиша F2 используется для возврата на предыдущий этап.

- Персональный компьютер: используется для хранения и исполнения программы регулировки угла установки колес. ПК также содержит электронику для управления стендом.

- Принтер: выдает результат выполненной работы в печатном виде.

- Карта стенда — карта, обеспечивающая работу стенда. Второй разъем используется для карт, входящих в состав комплекта для модернизации.

- Штекер питания.
- Электрическая плата.
- Карта захвата кадров в ПК.

#### **Экран работ (рис. 27)**

- A) Название (например, FRONT AXLE [Передний мост]): указывает используемую процедуру.
- B) Значения, измеренные на автомобиле.
- C) Значения в базе данных.
- D) Графическое сопоставление измеренных значений и значений в базе данных.
- E) Индикация уровня мишени (LEVELS [Уровни]).
- F) Представление измеренных на текущий момент углов.
- G) HELP (Справка): используется для вызова онлайн-справки.

H) Панель пиктограмм: пиктограммы для прокрутки в программе. Дополнительную информацию о выбранной пиктограмме можно найти на панели обратной связи.

I) Панель обратной связи: отображает сообщения справки, относящиеся к функции выделенной пиктограммы.

L) Панель названия автомобиля: отображает название автомобиля, выбранное из базы данных.

При выборе автомобиля из базы данных отображается выбранный рынок.

M) Строка состояния: отображает системные сообщения.

N) Разность значений для моста: окно, в котором отображается фактическое значение и контрольное значение из базы данных для разности правого и левого считываемого угла. Это окно отображается только при наличии контрольного значения в базе данных.

O) Рабочая область: раздел экрана, отображающий информацию о выполняемой работе.

## **13. Подготовка автомобиля к выполнению работы**

Для правильного выполнения регулировки угла установки колес все параметры автомобиля должны соответствовать требованиям изготовителя; особенно важно проверить давление в шинах и устранить зазор в подшипниках и шаровых головках.

Расположите автомобиль над смотровой ямой или на подъемнике, имеющем необходимое оснащение для регулировки угла установки колес. Убедитесь, что поворотные площадки и качающиеся подножки заблокированы.

Установите самоцентрирующиеся зажимы на колесах и заблокируйте их на ободе диска с помощью ручек.

В случае стальных дисков или дисков с выступающими краями зажимы необходимо закрепить изнутри (1, рис. 22); в случае литых дисков необходимо закрепить зажимы снаружи (2, рис. 22); в случае дисков с пластиковыми колпаками зажимы необходимо закрепить изнутри с обратной установкой штифтов (3, рис. 22). Trunction young Miniter (LEV ELS | 2000mil)<br>
TIE-детельские имеющий (LEV ELS | 2000mil)<br>
TIE-детельские имеерника на текурине имеющий совменности успользования (Miniterry Schemes Herican Herican Herican Herican Herican He

При необходимости можно аккуратно постучать по зажимам на колесах рукой для посадки кончика зажима между диском и бортом покрышки.

Для других типов опорных зажимов с челюстным захватом или специальным закрывающим устройством необходимо выполнить прилагаемые к такому типу зажима особые инструкции.

Вставьте мишени на штифт самоцентрирующихся зажимов.

## **13.1 Измерительный блок (рис. 4)**

Измерительный блок стенда регулировки угла установки колес содержит два блока, состоящих из камеры и карты с инфракрасным светодиодом и сигнальным светодиодом, расположенными на краю балки. На рис. 4 показан один измерительный блок, в том числе:

- 1) защитная крышка;
- 2) камера;

3) карта световой индикации, состоящая из инфракрасного светодиода и индикаторного светодиода.

### **13.2 Карты световой индикации (рис. 5)**

Вокруг каждой камеры размещается карта, оснащенная инфракрасными светодиодами и цветными светодиодами, использующимися для предоставления пользователю полезной информации.

В следующей таблице представлены условия, обозначаемые цветными светодиодами:

#### **13.3 Светодиод подтверждения связи (двухцветный, красное или зеленое свечение)**

Имеется 4 внешних светодиода, указывающих состояние блокирующейся мишени.

- RG1 индикатор соединения с передней левой мишенью;
- RG2 индикатор соединения с передней правой мишенью;
- RG3 индикатор соединения с задней правой мишенью;
- RG4 индикатор соединения с задней левой мишенью.

### **13.4 Работа**

ГОРИТ ЗЕЛЕНЫЙ СВЕТОДИОД = СОЕДИНЕНИЕ С МИШЕНЬЮ УСТАНОВЛЕНО. МИШЕНЬ ЗАФИКСИРОВАНА.

ГОРИТ КРАСНЫЙ СВЕТОДИОД = СОЕДИНЕНИЕ С МИШЕНЬЮ НЕ УСТАНОВЛЕНО. МИШЕНЬ НЕ ЗАФИКСИРОВАНА. ПРИ СОЕДИНЕНИИ С МИШЕНЬЮ ВОЗНИКЛИ ОПРЕДЕЛЕННЫЕ ПРОБЛЕМЫ. карты световом индивании прис. 3)<br>подводил индивидии прис. 2)<br>подполагает и постоложитель и подводились и подводились состоянно и состоянно и состоянно подводили.<br>
сурсименно таблета русполагает усполагается теопологается

СВЕТОДИОД ИНДИКАЦИИ НАПРАВЛЕНИЯ (горит синим цветом):

Эти светодиоды указывают на работу, выполняемую оператором при повороте руля и компенсации биения (ROC).

B1) Светодиодный индикатор «вперед» используется в процедуре компенсации биения (ROC). Если этот индикатор горит, это указывает на необходимость продвижения автомобиля вперед.

B2) Светодиодный индикатор «вправо» используется в процедуре поворота руля. Если этот индикатор горит, это указывает на необходимость поворота вправо.

B3) Светодиодный индикатор «назад» используется в процедуре компенсации биения (ROC). Если этот индикатор горит, это указывает на необходимость продвижения автомобиля назад.

B4) Светодиодный индикатор «влево» используется в процедуре поворота руля. Если этот индикатор горит, это указывает на необходимость поворота влево.

### **Примечания**

Одновременное срабатывание всех 4 синих светодиодов сигнализирует о необходимости временного прекращения работы для сохранения данных. Такое состояние возникает при повороте руля и компенсации биения (ROC) для сохранения данных.

В режиме ожидания все светодиоды на картах поочередно мигают.

## **14. Включение и отключение стенда**

### **14.1 Центральный блок**

Переведите выключатель (A, рис. 6) в положение «I» («Вкл.»), чтобы включить стенд.

Затем дождитесь появления начального экрана (рис. 24).

Для правильного отключения стенда выполните следующие действия:

- вернитесь на начальный экран (рис. 24);
- нажмите клавишу F11, чтобы войти в меню;
- выберите опцию «turn off» (отключение);
- нажмите F3, чтобы подтвердить отключение.

## ОСТОРОЖНО

Отключать стенд допускается только в том случае, если на экране отображается страница с логотипом. В ином случае возможно повреждение ПК.

Если это произошло, при повторном включении ПК система запросит у пользователя нажать любую клавишу для выполнения операции сканирования диска «SCANDISK».

Эта операция используется для проверки отсутствия повреждений ПК и при необходимости для обновления файлов, которые могли быть повреждены.

Если по завершении этого процесса программа перезапускается в штатном режиме, значит, проблем не возникло. Если вместо этого появляется любое сообщение, блокирующее процедуру пуска программы, следует связаться с ближайшим центром технической поддержки. рингось на начальным зарен (рис. 2+8)<br> **EXAMPE CRIMENTALS SURFAID SPECIE 2018**<br> **CALCO TOOKHO**<br>
CRIME CRIMENT BASING INTERFERIENT BASING:<br>
COLOR CONTROL INTERFERIENT BASING CONTROL INTERFERIENCE CONTROL INTERFERIENCE CONT

## **15. Общие положения**

Поскольку оборудование имеет простой интерфейс, обучение порядку работы со стендом проходит быстро и без значительных усилий.

Порядок работы в целом стандартизирован для всей программы, как показано ниже.

### **15.1 Выбор функций**

Функции, доступные в контексте каждой программы, перечислены в меню, которое можно открыть нажатием на клавишу F11.

Для выбора той или иной функции необходимо выбрать требуемую опцию из меню нажатием на клавиши У

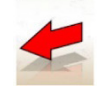

Аналогично нажатию на клавишу Esc происходит переход на предыдущий экран, за исключением начального экрана, где происходит выход из программы в среду Windows.

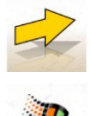

Аналогично нажатию на клавишу Enter происходит переход на следующий экран.

При нажатии на начальном экране эта клавиша используется для выхода из программы (посредством ввода пароля) в среду WINDOWS.

### **15.2 Прокрутка списков**

Для прокрутки и выбора позиций из списка (меню), например базы данных, используются клавиши со стрелками и клавиши Page up, Page down. В некоторых случаях позицию можно выбрать напрямую вводом первой буквы.

### **15.3 Настройка опции**

Доступ к рабочим опциям, которые задаются в общих настройках, можно получить из начального меню нажатием на опцию «Setup»в меню F11. Опции можно изменить путем доступа к контекстным настройкам на рабочих экранах.

В приведенной ниже таблице представлены различные пиктограммы и их функции.

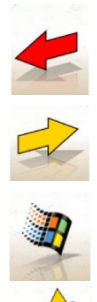

Выбор предыдущего экрана

Выбор следующего экрана

Выход из программы регулировки угла установки колес и переход на рабочий стол Windows (доступно только на начальном экране)

Открытие различных активных функций на текущем экране

## **16. Главный экран**

На главном экране активны следующие клавиши (рис. 24)

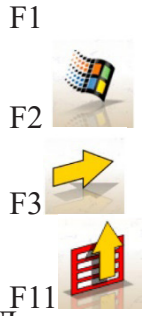

F1 Отображение онлайн-справки Выход из программы регулировки угла установки колес и возврат на рабочий стол Windows (с запросом пароля) ройкам на рабочих экранах.<br>
Никор предылущего время табличеные инктограммы и их функции.<br> **Hoofop предылущего экрана**<br> **Hoofop предылущего экрана**<br> **Hoofop предылущего экрана**<br> **Hoofop предылущего экрана**<br> **Hoofop предыл** 

Переход на следующий экран в установленной рабочей последовательности (база данных автомобилей, записи о работах, компенсация) (или Enter)

Отображение меню с контекстными функциями

Доступны следующие опции меню:

- Отключение (корректный выход из программы и Windows).
- Пропуск операции (пропуск записи о работе или позиции в базе данных и переход напрямую на экран исполнения компенсации биения (ROC)).
- Утилиты
- Техническая поллержка

- Смарт-карта данных (отображает основные опции, активированные USB-ключом, и функции, которые могут быть включены с помощью USB-ключа обновления).

- Техническая поддержка (экран для использования техническим персоналом).
- Проверка мишени (отображается экран анализа работы мишени).

Демо-режим (использование программы в демонстрационном режиме, без применения мишеней).

- Предыдущая работа (вызов последней выполненной работы, марка, модель, компенсация биения (ROC) и данные).
- Настройка (доступ к общей настройке стенда).
- Последовательность работы (вызов экрана настройки процесса регулировки угла установки колес в соответствии с предпочтениями пользователя).
- Справка (вызов окна контекстной справки на текущем экране).

Экраны общей настройки и последовательности работы были созданы в связи с тем, что некоторые пользователи предпочитают изменять все доступные опции и определять настройки оборудования до возобновления измерений.

## **17. Экран последовательности работы**

На этом экране можно выбрать последовательность работы, используемую для следующей процедуры регулировки угла установки колес (рис. 26). При завершении процедуры регулировки или каждый раз при начале рабочей последовательности (с начального экрана) общие настройки сбрасываются. Доступ к настройкам рабочей последовательности возможен с любого экрана работ в ходе процедуры регулировки.

В рабочей последовательности операции разделяются на подгруппы, где можно выбрать необходимые настройки для каждой группы.

Ниже указаны группы и возможные опции для этих групп.

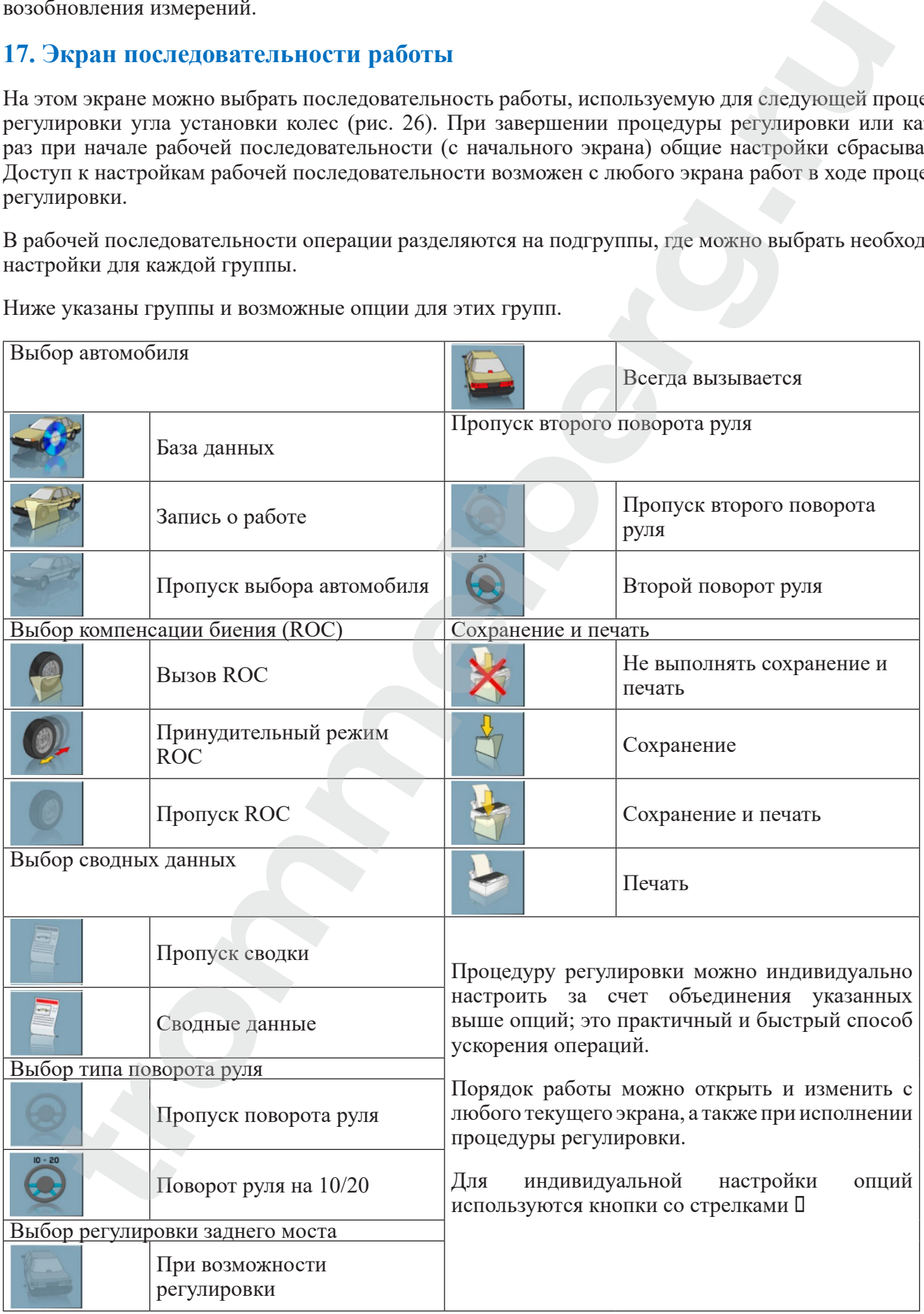

## **18. Экран ошибки**

Экран, показанный на рис. 33, отображается при возникновении ошибки передачи данных или измерения.

В этих случаях необходимо устранить причину ошибки для восстановления штатной работы.

При этом, если это невозможно, для правильного выхода из программы необходимо нажать клавишу

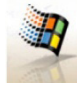

на начальном экране.

После этого необходимо связаться со службой технической поддержки.

## **19. Экран выбора марки автомобиля**

На этом экране пользователи могут выбрать марку автомобиля с помощью процедур, описанных в разделе «Общие положения». На этом экране активны следующие клавиши.

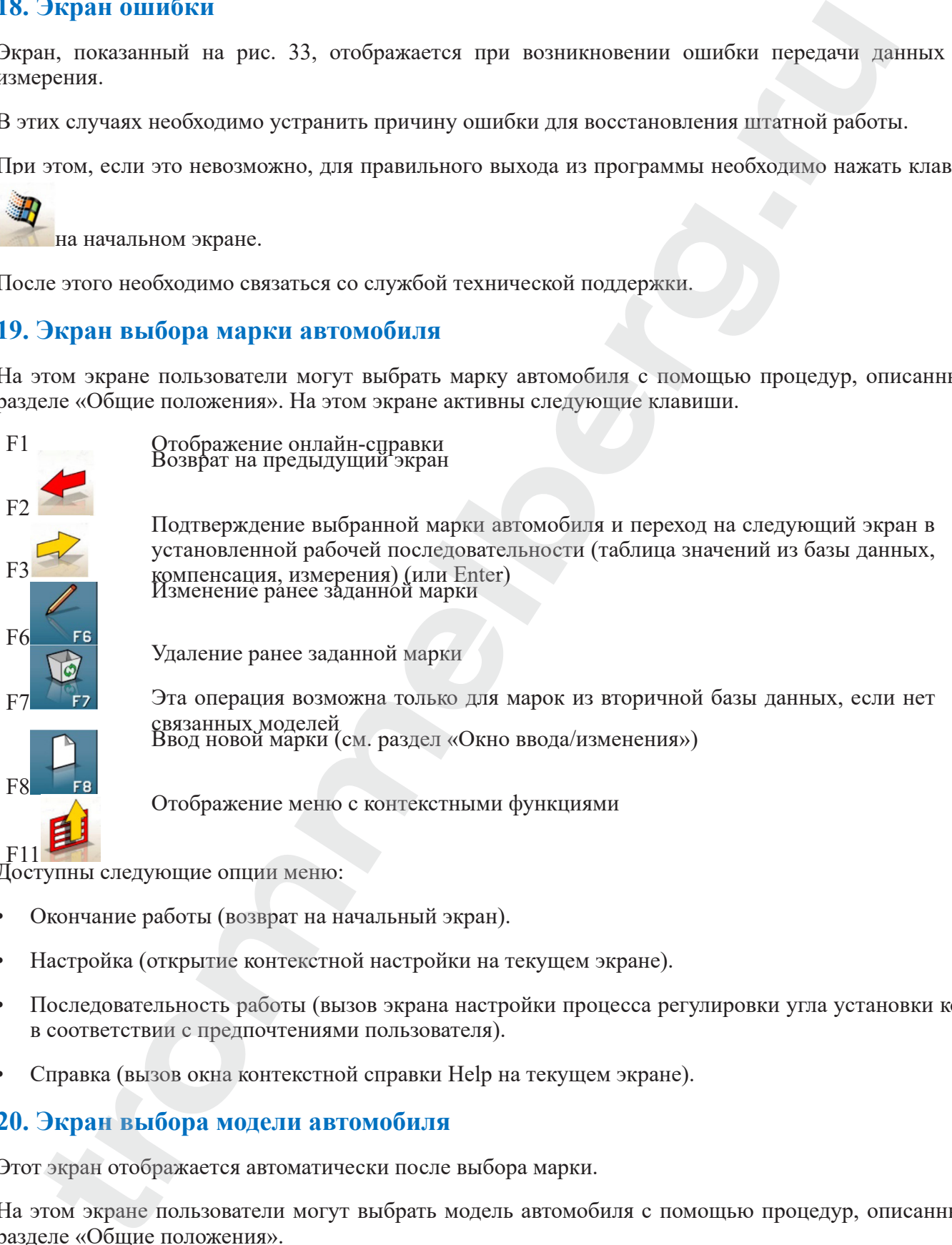

Доступны следующие опции меню:

- Окончание работы (возврат на начальный экран).
- Настройка (открытие контекстной настройки на текущем экране).
- Последовательность работы (вызов экрана настройки процесса регулировки угла установки колес в соответствии с предпочтениями пользователя).
- Справка (вызов окна контекстной справки Help на текущем экране).

## **20. Экран выбора модели автомобиля**

Этот экран отображается автоматически после выбора марки.

На этом экране пользователи могут выбрать модель автомобиля с помощью процедур, описанных в разделе «Общие положения».

На этом экране активны следующие клавиши.

F1 Отображение онлайн-справки

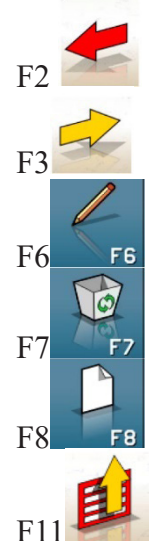

Возврат на предыдущий экран

Подтверждение выбранной модели автомобиля и переход на следующий экран в установленной рабочей последовательности (таблица значений из базы данных, компенсация, измерения) Изменение ранее заданной модели

Удаление ранее заданной модели. Эта операция возможна только для моделей из вторичной базы данных

Ввод новой модели (см. раздел «Окно ввода/изменения»)

Отображение меню с контекстными функциями

Доступны следующие опции меню:

- · Окончание работы (возврат на начальный экран).
- · Настройка (открытие контекстной настройки на текущем экране).
- · Последовательность работы (вызов экрана настройки процесса регулировки угла установки колес, в соответствии с предпочтениями пользователя).
- · Справка (вызов окна контекстной справки Help на текущем экране).

## **21. Расшифровка сокращений в базе данных**

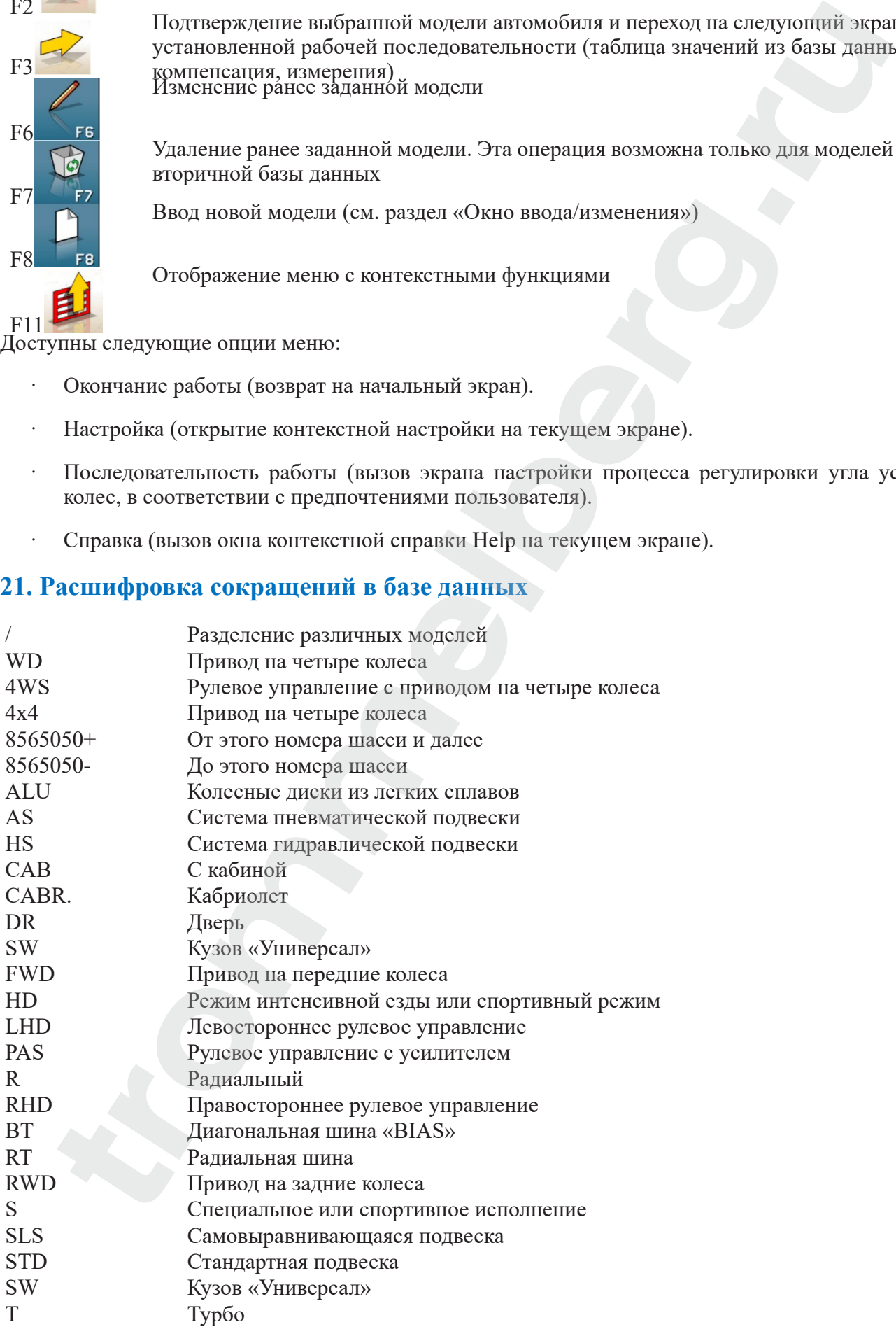

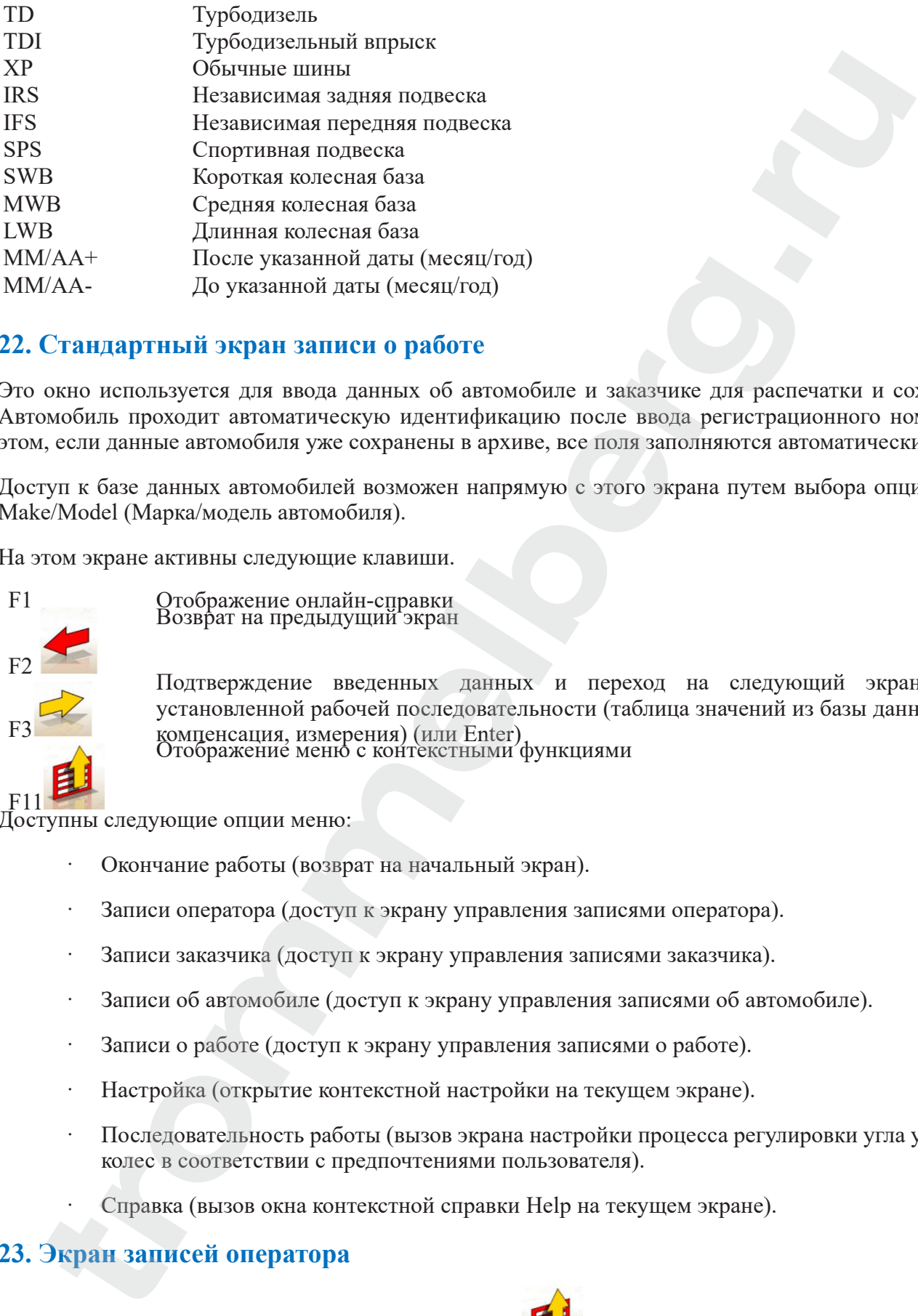

## **22. Стандартный экран записи о работе**

Это окно используется для ввода данных об автомобиле и заказчике для распечатки и сохранения. Автомобиль проходит автоматическую идентификацию после ввода регистрационного номера, при этом, если данные автомобиля уже сохранены в архиве, все поля заполняются автоматически.

Доступ к базе данных автомобилей возможен напрямую с этого экрана путем выбора опции Vehicle Make/Model (Марка/модель автомобиля).

На этом экране активны следующие клавиши.

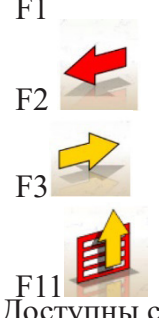

F1 **Отображение онлайн-справки** Возврат на предыдущий экран

> Подтверждение введенных данных и переход на следующий экран в установленной рабочей последовательности (таблица значений из базы данных, компенсация, измерения) (или Enter) Отображение меню с контекстными функциями

Доступны следующие опции меню:

- · Окончание работы (возврат на начальный экран).
- · Записи оператора (доступ к экрану управления записями оператора).
- · Записи заказчика (доступ к экрану управления записями заказчика).
- · Записи об автомобиле (доступ к экрану управления записями об автомобиле).
- · Записи о работе (доступ к экрану управления записями о работе).
- · Настройка (открытие контекстной настройки на текущем экране).
- · Последовательность работы (вызов экрана настройки процесса регулировки угла установки колес в соответствии с предпочтениями пользователя).
	- · Справка (вызов окна контекстной справки Help на текущем экране).

## **23. Экран записей оператора**

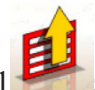

Доступ к этому экрану можно получить из меню F11 экрана регистрации записи о работе.

Здесь отображается перечень операторов, сохраненный в архиве. Для выбора автомобиля необходимо выполнить действия, описанные в разделе «Общие положения*»*.

#### Инструкция по эксплуатации

В этом окне активны следующие клавиши.

F1 Отображение онлайн-справки  $F<sub>2</sub>$ Возврат на предыдущий экран F3 Подтверждение выбора оператора и переход на следующий экран (или Enter) F5 Распечатка перечня операторов F6 Изменение данных о ранее введенном операторе F7 Удаление ранее введенного оператора F<sub>8</sub> Ввод нового оператора (см. раздел «Окно ввода/изменения»)  $F1$ Отображение меню с контекстными функциями **EXERCISE AN INTERNATION DEPARTMENT CONTRACT CONTRACT CONDITION OF A CONSUMING A CONTRACT CONTRACT CONTRACT CONTRACT CONTRACT CONTRACT CONTRACT CONTRACT CONTRACT CONTRACT CONTRACT CONTRACT CONTRACT CONTRACT CONTRACT CONTRA** 

Доступны следующие опции меню:

• Справка (вызов окна контекстной справки «Help» на текущем экране).

## **24. Экран записей заказчика**

Доступ к этому экрану можно получить из менюF11 экрана регистрации записи о работе.

Здесь отображается перечень заказчиков, сохраненный в архиве.

Для выбора автомобиля необходимо выполнить действия, описанные в разделе «Общие положения».

В этом окне активны следующие клавиши.

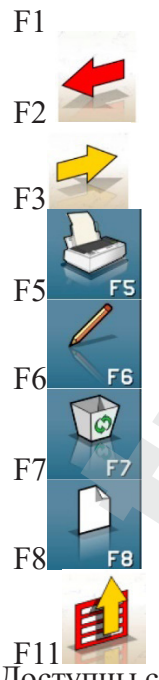

F1 **Отображение онлайн-справки** Возврат на предыдущий экран

Подтверждение выбора заказчика и переход на следующий экран (или Enter)

Распечатка перечня заказчиков

Изменение данных о ранее введенном заказчике

Удаление ранее введенного заказчика

Ввод нового заказчика (см. раздел «Окно ввода/изменения»)

Отображение меню с контекстными функциями

Доступны следующие опции меню:

• Справка (вызов окна контекстной справки «Help» на текущем экране).

## **25. Экран записей об автомобиле**

Доступ к этому экрану можно получить из меню  $F11$  экрана регистрации записи о работе.

Здесь отображается перечень автомобилей, сохраненный в архиве.

Для выбора автомобиля необходимо выполнить действия, описанные в разделе «Общие положения».

В этом окне активны следующие клавиши.

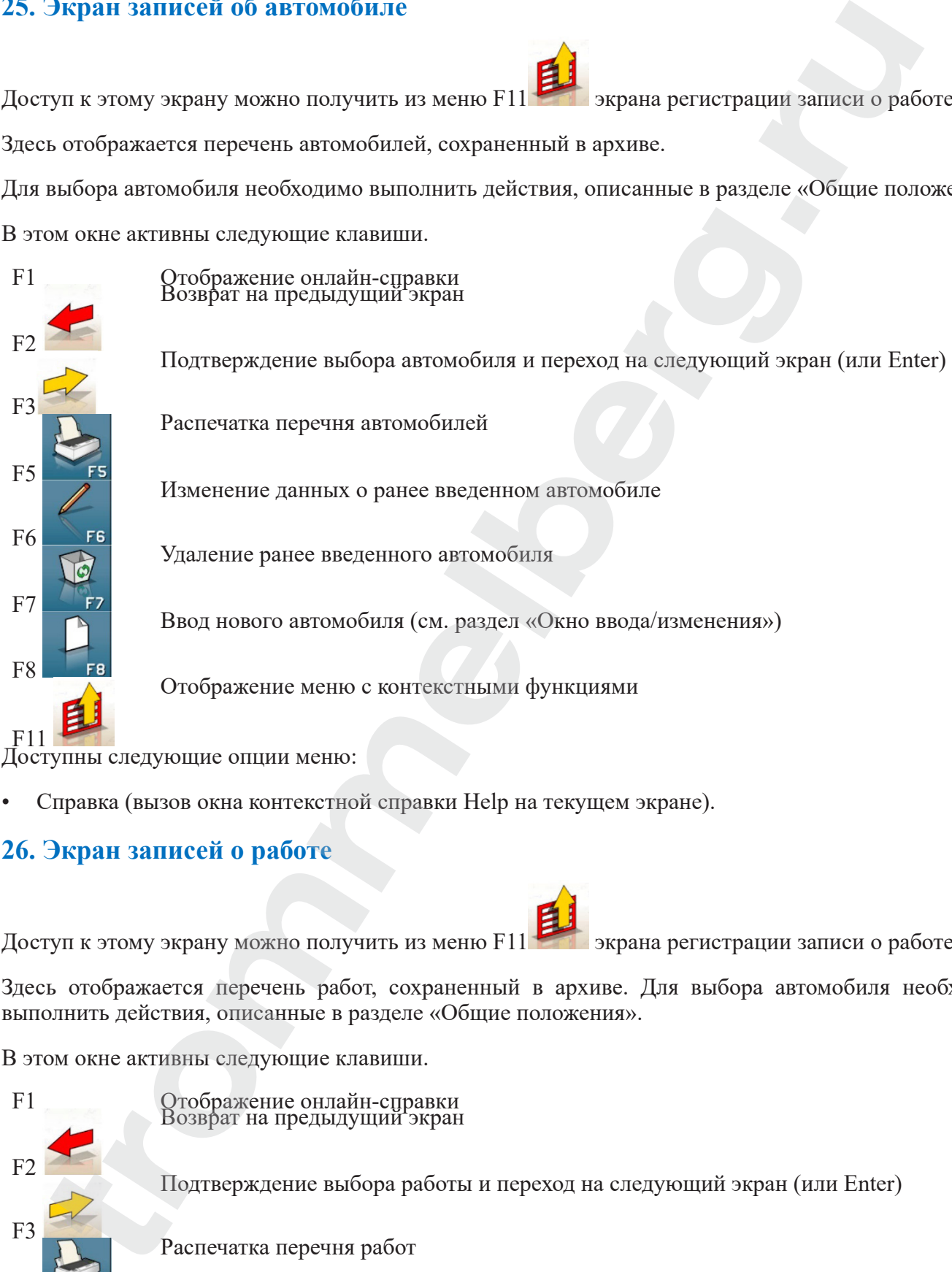

• Справка (вызов окна контекстной справки Help на текущем экране).

## **26. Экран записей о работе**

Доступ к этому экрану можно получить из меню F11 **Викрана регистрации записи о работе.** 

Здесь отображается перечень работ, сохраненный в архиве. Для выбора автомобиля необходимо выполнить действия, описанные в разделе «Общие положения».

В этом окне активны следующие клавиши.

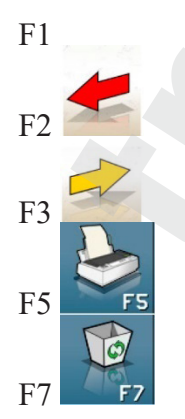

F1 Отображение онлайн-справки Возврат на предыдущий экран

Подтверждение выбора работы и переход на следующий экран (или Enter)

Распечатка перечня работ

Удаление ранее введенной работы

Отображение меню с контекстными функциями

F11 Доступны следующие опции меню:

- · Начальный контекст (возврат на экран ввода данных «Стандартной записи о работе»).
- · Настройка (открытие контекстной настройки на текущем экране).
- · Справка (вызов окна контекстной справки «Help» на текущем экране).

## **27. Окно редактирования данных**

Экраны редактирования доступны для следующих позиций:

- марки автомобилей в базе данных (марки, введенные оператором);
- модели автомобилей в базе данных (модели, введенные оператором);
- заказчики в архиве;
- автомобили в архиве;
- операторы в архиве.

Для изменения необходимо выполнить следующие действия:

- выбрать изменяемое поле клавишей «Tab» или сочетанием клавиш «Shift» + «Tab» (если в окне более одного поля); ины соедующие опши меню:<br>
Начальный контекст (возврат на экран восла данных «Стандартной записи о работе<br>
Начальный контекст (возврат на экран водущих на текущем экране).<br>
Сиравиа (возвратие контекстной еправии «Help» на

- ввести новый символ/значение поверх букв или цифр выбранной позиции;
- повторно ввести правильное значение.

Для подтверждения внесенных изменений и выхода из этого окна необходимо выполнить следующие действия:

- нажать F3 (будет выведен запрос на подтверждение сохранения измененных данных);
- нажать F3 для подтверждения.

Если подтверждение сохранения не требуется, следует нажать F2.

## **28. Окно ввода данных**

Окно ввода данных используется для ввода следующих данных:

- марки автомобилей в базе данных;
- модели автомобилей в базе данных;
- заказчики в архиве;
- автомобили в архиве;
- операторы в архиве.

Для ввода данных необходимо выполнить следующие действия:

- выбрать поле для ввода данных клавишей «Tab» или сочетанием клавиш «Shift» + «Tab» (если

в окне более одного поля);

- ввести символ/значение.

Для подтверждения введенных данных и выхода из этого окна необходимо выполнить следующие действия:

- нажать F3 (будет выведен запрос на подтверждение сохранения данных);
- нажать F3 для подтверждения.

Если подтверждение сохранения не требуется, следует нажать F2.

При вводе новой позиции система запрашивает у пользователей данные по аналогичным автомобилям для упрощения ввода данных.

#### **Примечания**

Данные по новому заказчику и/или новому автомобилю также могут быть введены в конце процедур измерения и регулировки для модели, выбранной из базы данных автомобилей.

В окне печати отображается сообщение с запросом данных, если было задано сохранение данных по запросу. Если в настройках задано сохранение данных в автоматическом режиме, отобразится

сообщение об отсутствии данных. В окне печати выберите окно ввода данных из меню F11

## **29. Экран клиренса**

Если после выполнения компенсации биения (ROC) для выбранного автомобиля требуется изменение некоторых значений из базы данных в зависимости от клиренса в определенных точках, отобразится окно клиренса.

Оператор должен выбрать из отображаемых таблиц значения клиренса, которые наиболее близко соответствуют значениям для рассматриваемого автомобиля.

Для выбора автомобиля необходимо выполнить действия, описанные в разделе «Общие положения».

В определенных случаях сделать выбор невозможно; отображаемые значения клиренса являются «предписанными», т.е. единственными правильными значениями, которые достигаются при применении нагрузок на автомобиль. **EXECT IONNORTHERISTICE.**<br> **TRONGER INTERFERENCE AND ARRESPONDENT CONSULTED AND CONSULTED AND CONSULTED AND CONSULTED AND CONSULTED AND CONSULTED AND CONSULTED AND CONSULTED THE THE CONSULTED AND THE HAND CONSULTED AND TH** 

В этом окне активны следующие клавиши.

 $E<sub>2</sub>$ F3

F1 Отображение онлайн-справки Возврат на предыдущий экран

> Переход на следующий экран в установленной рабочей последовательности (или Enter)

Отображение меню с контекстными функциями

F11 Доступны следующие опции меню:

- · Окончание работы (возврат на начальный экран).
- · Последовательность работы (вызов экрана настройки процесса регулировки угла установки колес в соответствии с предпочтениями пользователя).
- · Справка (вызов окна контекстной справки Help на текущем экране).

## **30. Сводный экран по базе данных**

На этом экране отображаются значения из базы данных для выбранного автомобиля, и имеется возможность изменения диаметра диска с помощью клавиш PageУ

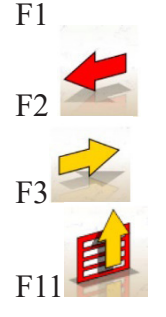

F1 **Отображение онлайн-справки** Возврат на предыдущий экран

> Переход на следующий экран в установленной рабочей последовательности (или Enter)

Отображение меню с контекстными функциями

Доступны следующие опции меню:

- · Окончание работы (возврат на начальный экран).
- · Настройка (открытие контекстной настройки на текущем экране).
- · Последовательность работы (вызов экрана настройки процесса регулировки угла установки колес, в соответствии с предпочтениями пользователя). ок мерше оторымалося значения из блага, аннальных для имфорацион освобожение онисокатель и совержение онисокатель (hydrocotamic material respective control of the control of the control of the control of the control of th
- · Справка (вызов окна контекстной справки Help на текущем экране).

## **31. Экран компенсации биения (ROC)**

Этот экран используется для выбора и исполнения процедуры компенсации смещения диска относительно центра и плоскости в соответствии с режимом, заданным для выбранного метода.

Для компенсации биения доступны следующие опции:

- · принудительный режим ROC;
- · пропуск ROC;
- · вызов ROC.

В этом окне активны следующие клавиши.

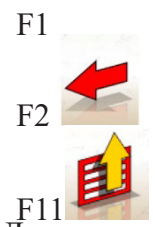

F1 Отображение онлайн-справки Возврат на предыдущий экран

Отображение меню с контекстными функциями

Доступны следующие опции меню:

- · Окончание работы (возврат на начальный экран).
- · Справка (вызов окна контекстной справки «Help» на текущем экране).

## **32. Принудительный режим компенсации биения ROC**

- · Проверьте свободное вращение колес.
- · Процедура запускается автоматически. Четыре символа песочных часов на экране указывают на начало измерения; на четырех колесах отображаются песочные часы и сообщение «OK», указывающие на начало сохранения исходного положения (00) для всех колес.
- · Толкайте автомобиль в соответствии с рис. 30 до тех пор, пока колеса не завершат поворот приблизительно на 30°, или до тех пор, пока не отобразится сообщение «STOP».
- · Дождитесь появления сообщения «OK», свидетельствующего о начале сохранения данных для всех колес.
- · Переведите автомобиль в исходное положение с поворотом колес приблизительно на 30° в противоположном направлении до тех пор, пока повторно не отобразится сообщение «STOP».
- · Дождитесь появления сообщения «OK», свидетельствующего о начале сохранения положений «0» для всех колес.

В конце процедуры компенсации отображается окно, в котором пиктограммами обозначены следующие необходимые операции:

- отрегулировать подвеску, чтобы выставить автомобиль по вертикали;
- заблокировать колеса специальным механизмом нажатия педали.
	- · Выполните операции, указанные на пиктограммах.
		- · Нажмите F3 (Enter) для подтверждения и перехода к следующему окну. На этом процедура компенсации завершена.

## **33. Угол поворота колес**

Для расчета следующих параметров выполняется поворот колес на 10° или 20°: продольный наклон поворотного шкворня, поперечный наклон поворотного шкворня, угол схождения, обратное схождение при повороте на 20° (рис. 31). дожализет появления сообщения «Общения «Общения «Поворственствующего о начале с дении» для неск волее.<br> **Tropensioner вигоновление и поворствение сообщение и поворственно в притивание и поворственно с странили с сообщени** 

На этом экране активны следующие клавиши.

 $F<sub>2</sub>$ F3

F1 **Отображение онлайн-справки** Возврат на предыдущий экран

Переход на следующий экран

Отображение меню с контекстными функциями

F11 Доступны следующие опции меню:

следующие опции меню:

- · Окончание работы (возврат на начальный экран).
- · Настройка (открытие контекстной настройки на текущем экране).
	- · Последовательность работы (вызов экрана настройки процесса регулировки угла установки колес, в соответствии с предпочтениями пользователя).
	- · Справка (вызов окна контекстной справки «Help» на текущем экране).
- · Для осуществления стандартной процедуры поворота колес необходимо следовать инструкциям на экране и выполнить описанные ниже действия:
- · разблокировать поворотные площадки;
- · выровнять колеса в соответствии с индикацией на экране, пока не отобразится сообщение «STOP»;
- повернуть колеса на угол  $10^{\circ}$  или  $20^{\circ}$  влево, пока не отобразится сообщение «STOP»;
- · дождаться приема данных и появления стрелок вправо;
- · повернуть колеса на угол 10° или 20° вправо (относительно центрального положения), пока не отобразится сообщение «STOP»;
- · дождаться приема данных и появления стрелок влево;
- · повернуть колеса в обратном направлении (влево), пока они не окажутся в прямом положении.

В конце процедуры поворота колес отображается окно, в котором пиктограммами обозначены следующие необходимые операции:

- повернуть рулевое колесо так, чтобы перекладины были расположены прямо;
- заблокировать рулевое колесо.

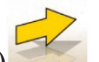

Нажмите F3 (Enter) для подтверждения и перехода к следующему окну.

Теперь система получит и сохранит диагностические данные автомобиля, т.е. значения, описывающие состояние автомобиля до регулировки.

Затем эти значения будут отображаться в окне таблицы с данными измерения.

## **34. Экран измерения и регулировки заднего моста**

Здесь отображаются измеренные углы установки заднего моста автомобиля и контрольные допуски при регулировке (рис. 32). Значения постоянно обновляются таким образом, чтобы оператор мог выполнить регулировку. повернуть волеев на угол 10° или 20° илево, нова не отображился сообщение «STOP воложается приема авиных и помоления стремок ширно»;<br>
томжаеты с приема авиных и помоления стремок ширно»;<br>
томжаеты сообщение «STOP»;<br>
испо

На этом экране активны следующие клавиши.

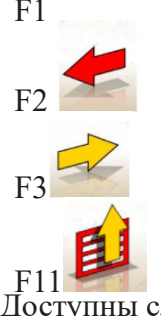

F1 **Отображение онлайн-справки** Возврат на предыдущий экран

Переход на следующий экран (или Enter)

Отображение меню с контекстными функциями

Доступны следующие опции меню:

- · Окончание работы (возврат на начальный экран).
- · Уровни (на экране отображается,/ скрывается состояние уровней мишеней).
- · Сводные данные (отображается экран сводных данных автомобиля).
- · Регулировки автомобиля (открывается экран выбора / отображения изображений регулировки углов установки колес автомобиля).
- Регулировка при поднятом автомобиле / Окончание регулировки при поднятом автомобиле (открытие/выход из процедуры регистрации автомобиля, с поднятыми колесами).
- · Настройка (открытие контекстной настройки на текущем экране).
- · Последовательность работы (вызов экрана настройки процесса регулировки угла установки колес в соответствии с предпочтениями пользователя).
	- · Справка (вызов окна контекстной справки Help на текущем экране).

#### **Примечания**

- · Числовые значения имеют следующие цветовые коды:
- красный фон: значение выходит за допустимый диапазон допуска;
- зеленый фон: значение не выходит за допустимый диапазон допуска;
- синий фон: значение не связано с контрольными значениями допуска.

- Под значениями регулировки имеются анимированные панели со шкалой, отражающие ход выполнения процедуры регулировки посредством изменения цвета по тому же принципу, который указан выше.

## **35. Экран измерения и регулировки переднего моста**

Здесь отображаются измеренные углы установки переднего моста автомобиля и контрольные допуски при регулировке.

Значения постоянно обновляются таким образом, чтобы оператор мог выполнить регулировку.

На этом экране активны следующие клавиши.

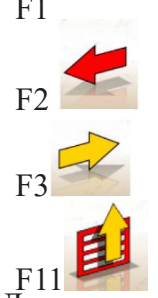

F1 **Отображение онлайн-справки** Возврат на предыдущий экран

Переход на следующий экран (или Enter)

Отображение меню с контекстными функциями

Доступны следующие опции меню:

- · Окончание работы (возврат на начальный экран).
- · Блокировка/разблокировка сведений об угле продольного наклона шкворня (блокировка/ разблокировка сведений о регулировке угла продольного наклона шкворня для выравнивания мишеней). Справка (выров окиа контекстной справки Help на текущем экраце),<br> **transmit depression and the material material material material material material departments where the material material material material material mate**
- · Уровни (на экране отображается/скрывается состояние уровней мишеней).
- · Сводные данные (отображается экран сводных данных автомобиля).
- · Регулировки автомобиля (открывается экран выбора/отображения изображений регулировки углов установки колес автомобиля).
- Регулировка при полнятом автомобиле/окончание регулировки при полнятом автомобиле (открытие/выход из процедуры регистрации автомобиля, с поднятыми колесами).
- · Настройка (открытие контекстной настройки на текущем экране).
- · Последовательность работы (вызов экрана настройки процесса регулировки угла установки колес, в соответствии с предпочтениями пользователя).
- · Справка (вызов окна контекстной справки «Help» на текущем экране).

## **Примечания**

- Если значения регулировки не отображаются в окнах регистрации продольного наклона поворотного шкворня при открытии этого экрана, необходимо проверить выравнивание передних мишеней.
- · Если процедура поворота колес не была выполнена, поля регулировки угла продольного наклона шкворня отображаются полностью пустыми.
- · При значительном отклонении в процессе регулировки угла продольного наклона шкворня передняя мишень может наклониться, что станет причиной значительной погрешности при расчете значений схождения и смещения оси. При появлении этого условия в конце регулировки рекомендуется выполнить следующие действия. госи завения преуприям их споциального и в инициального и в инициального и в собольных происхов.<br> **tropic memperature of the memorial control of the strong properties and the memorial control interaction of the memorial**

В меню F11 выбрать опцию «Freeze caster data» (Блокировка сведений об угле продольного наклона шкворня) для фиксации отображаемых значений (обозначаются синим цветом).

- Выровнять мишень.

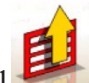

В меню F11 выбрать опцию «De-freeze caster data» (Разблокировка сведений об угле продольного наклона шкворня) для отмены фиксации значений.

- Отрегулировать схождение.
- При необходимости демонтажа зажима или колеса для регулировки угла продольного наклона шкворня следует повторно выполнить компенсацию на этом колесе.

### **36. Экран сводных данных измерения**

Экран сводных данных измерения (рис. 34) можно вызвать с экранов регулировки переднего или

заднего моста путем выбора в меню F11 опции «Data Summary» (Сводные данные).

Здесь отображаются измерения для регулировок (из базы данных при наличии) и текущих значений регулировки.

Дисплей делится на две страницы: одна для данных по переднему мосту, другая для данных по заднему мосту.

На этом экране активны следующие клавиши.

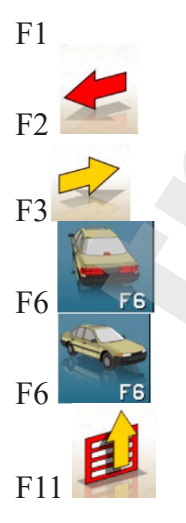

F1 **Отображение онлайн-справки** Возврат на предыдущий экран

Переход на следующий экран (или Enter)

Отображение сводных данных по заднему мосту (видны при отображении сводных данных по переднему мосту)

Отображение сводных данных по переднему мосту (видны при отображении сводных данных по заднему мосту)

Отображение меню с контекстными функциями

Доступны следующие опции меню:

- · Окончание работы (возврат на начальный экран).
- · Настройка (открытие контекстной настройки на текущем экране).
- · Последовательность работы (вызов экрана настройки процесса регулировки угла установки колес в соответствии с предпочтениями пользователя).
	- · Справка (вызов окна контекстной справки Help на текущем экране).

## **37. Окно персонализированной распечатки**

Это окно отображается в конце цикла измерения.

Оно используется для отображения рекламного сообщения, которое будет появляться при распечатке, вместе с количеством экземпляров.

### **38. Программа подъема и удержания**

Эта программа запускается при выборе опции «Adjustment with car lifted» (Регулировка при поднятом

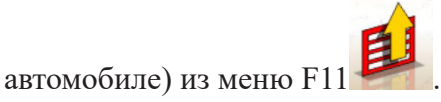

С помощью этой программы можно отрегулировать характеристические углы с поднятием соответствующего моста. Предварительно выполняется блокировка («фиксация») отображаемого значения для опущенного автомобиля, чтобы можно было игнорировать отклонение, вызванное операцией подъема. **CONSIDERATION CONTRACTED** (MARGITER IN CONSIDERATION SPACE)<br> **THE TYPOER (CONSIDERATION CONSIDERATION INTERFERENCE)**<br> **THE DOCUMENTATION CONSIDERATION**<br> **CONSIDERATION**<br>
CONDED CONSIDERATION CONSIDER THE DEVIDENDING INT

Необходимо выполнить следующие действия:

- при опущенном автомобиле выбрать опцию «Adjustment with car lifted» (Регулировка с

поднятым автомобилем) из меню F11 для блокировки (фиксации) значений;

- поднять автомобиль;

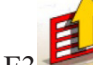

- нажать F3 для подтверждения подъема автомобиля;

- выполнить регулировку;

 $\overline{B}$  выбрать опцию «End of adjustment with car lifted» (Окончание регулировки при поднятом автомобиле) для повторной блокировки (фиксации) значений;

- опустить автомобиль;

- нажать F3 еще раз для подтверждения опускания автомобиля.

## **39. Экран процедуры обслуживания**

Доступ к окну обслуживания можно получить путем выбора опции «Service Programs» (Программы

обслуживания) из меню F11 в главном окне программы стенда регулировки.

Отображается перечень доступных опций:

- · демо-режим;
- · проверка мишени;
- техническая поддержка.

Выберите опцию и нажмите Enter для доступа к выбранной процедуре.

#### **Демо-режим**

Выберите опцию «Demo» (Демо-режим) и нажмите Enter для включения/отключения программы в демо-режиме. Мишень не может использоваться в демо-режиме, все отображаемые значения являются

случайными. Включение/отключение этой функции подтверждается пиктограммой в нижнем правом углу окна работы.

## **40. Использование по назначению**

Запрещается использовать стенд регулировки для любых целей, кроме измерения характеристических углов установки колес автомобиля (см. раздел «Характеристические углы»).

## ПРЕДУПРЕЖДЕНИЕ

При использовании стенда в любых целях помимо основного назначения изготовитель освобождается от любой ответственности за любые возможные повреждения или травмы.

Рекомендуется использовать персональный компьютер, установленный в центральном блоке, только с программами, предоставляемыми производителем.

## ОСТОРОЖНО

Программное обеспечение на жестком диске и на компакт-дисках с обновлениями является собственностью производителя и может использоваться только с персональным компьютером, который поставляется вместе со стендом. ими» реакционе;<br>
техническая поддержка,<br>
техническая поддержка,<br>
presents of masses inter-period in transfer is a surface of monetary<br>
present of multiple and the masses of the masses of the masses of the<br>
persistence of

# ОСТОРОЖНО

Для предотвращения снижения уровней безопасности системы и персонала настоятельно рекомендуется не использовать персональный компьютер для установки игр или другого программного обеспечения на основе несертифицированных копий.

Это требование является обязательным для предотвращения возможного поражения компьютерными вирусами.

В любом случае рекомендуется обратиться в авторизованный центр технического обслуживания для проверки совместимости любого оригинального программного обеспечения, не поставляемого производителем.

# **ОСТОРОЖНО**

Для предотвращения повреждения соединений не разрешается извлекать персональный компьютер из установочного положения.

## **41. Наиболее часто встречающиеся ошибки при регулировке углов установки колес автомобиля**

#### **Автомобиль сносит влево или вправо**

Причина: боковое скольжение шины.

Обслуживание: Поменять местами колеса на одном мосту:

- · при установке шин в обратном направлении перевернуть на диске одно из двух колес, установленное в обратном направлении;
- · если направление вращения соблюдено правильно, поменять расположение колес на другом мосту;
- · если после проведения этой двойной смены проблема не устранена, необходимо убедиться, что значения угла развала на одном мосту являются одинаковыми. Выполнить такое же сравнение значений угла продольного наклона шкворня. **омобные сносит влеево нап вирано**<br>
чита: боковое скольжение шита.<br>
при угальных слевстви колеса на одном могут:<br>
при угальных слист местовии колеса на одном могут;<br>
при угальных слист местовии и собрасного праволилась,

#### **Рулевое колесо не выставлено ровно по направлению движения автомобиля**

Возможные причины:

- · механический люфт;
- · процедура компенсации биения (ROC) была пропущена или выполнена неверно;
- · регулировка угла установки колес выполнена при отклонении рулевого колеса от центрального положения;
- · регулировка передних колес выполнена относительно оси симметрии вместо оси направления тяги.

#### **Несовпадение положения ограничителей угла поворота колес**

- Рабочий диапазон рулевого механизма должен быть выставлен по центру на основе подсчета количества оборотов рулевого колеса от упора до упора.
- · Установить рулевое колесо в среднем положении его полного хода и выполнить нормальную процедуру регулировки значений половины схождения переднего моста.
- · Отрегулировать рулевое колесо в правильном положении и снять его с рулевой колонки.

#### **Рулевое колесо имеет чрезмерно жесткий ход при остановленном автомобиле**

Возможные причины:

- · чрезмерный угол продольного наклона шкворня;
- · неверный угол поперечного наклона поворотного шкворня;
- · чрезмерный угол развала;
- · низкое давление в шинах.

#### **Чрезмерно малый возврат рулевого колеса или необходимость чрезмерного усилия при управлении автомобилем**

Неверное значение угла продольного наклона шкворня — нужно выполнить регулировку.

#### **Износ шин**

- · Шины с неравномерным износом с обеих сторон: неверное давление недостаточная накачка;
- · Шины с неравномерным износом по центру протектора: неверное давление чрезмерная накачка;
- · Износ шин со ступенчатым профилем: ненадлежащая работа амортизатора;
- Шины на одном мосту с неравномерным износом на одной стенке: значения развала вне допуска;
- · На одном мосту установлена только одна шина с неравномерным износом боковины: значения развала вне допуска.

#### **Автомобили всего с одной регистрационной записью**

- · Отрегулировать общее схождение в соответствии с требованиями изготовителя.
- Задать одинаковые значения схождения с левой и правой стороны на переднем мосту.
- · Снять рулевое колесо с рулевой колонки и переместить в правильное положение. Если в рулевом колесе предусмотрены регулировочные пазы, следует их использовать.

#### **Регулировка автомобилей с усилителем рулевого управления**

- · Перед выполнением любых регулировок необходимо запустить двигатель, повернуть рулевое колесо до упора в обоих положениях, расположить его в центре диапазона поворота и зафиксировать.
- За исключением автомобилей, для которых в соответствии с требованиями изготовителя необходима регулировка только с работающим двигателем, при выполнении регулировок двигатель можно отключить или оставить в рабочем режиме, в зависимости от предпочтений.

#### **Автомобили с гидропневматическими или интеллектуальными системами подвески**

· Регулировку выполнять при работающем двигателе и при нормальной высоте подвески.

#### **Автомобили с фиксированным задним мостом**

Даже если задний мост является фиксированным, необходимо измерить относительные значения для определения возможного нарушения регулировки; теперь необходимо отрегулировать схождение в передней левой половине и передней правой половине относительно оси направления тяги для устранения проблемы нарушения центровки рулевого колеса. Шины с неравномерным ниносом по центру протексири: неверние ланиение — чре<br>имеюте;<br>"<br>имеюте; — протексиринеские светательного на одной стенке, неверние для социализации работа амортическими<br>Инны на одном мосту с неравноме

#### **42. Поиск и устранение неисправностей**

#### Стенд полностью не включается

Сетевое напряжение является недостаточным или отсутствует.

- · Проверьте электрическую схему и выполните правильные подключения стенда.
- · Штекер вставлен в неверную розетку
- · Выполните подключение к правильному разъему.
- · Выбрано неверное напряжение питания
- · Установите переключатель напряжения в правильное положение, а также проверьте питание трансформатора.
- · Выключатель питания монитора отключен
- · Установите выключатель питания монитора во включенное положение.
- · Клавиатура
- Клавиатура не принимает команды; соединительный кабель клавиатуры не подключен
- · Проверьте, что кабель вставлен в компьютер внутри стенда регулировки.
- · Неисправность клавиатуры
- Свяжитесь с сервисным центром.
- Заклинивание функциональной клавиши (клавиши Alt, Alt Gr и Ctrl)
- · Проверьте все клавиши и разблокируйте их при необходимости.
- · Деформация управляемых колес
- · Неверное выполнение компенсации
- · Выполните процедуру компенсации повторно, чтобы (в случае автомобилей с полным приводом) управляемые колеса не были повернуты.
- · Выполните калибровку.

## **43. Техническое обслуживание**

## ПРЕДУПРЕЖДЕНИЕ

Производитель не принимает никакой ответственности по претензиям в связи с использованием неоригинальных запчастей или дополнительного оборудования.

## ПРЕДУПРЕЖДЕНИЕ

Отсоединить стенд от розетки и убедиться, что все движущиеся детали были заблокированы до выполнения любых регулировок или операций технического обслуживания.

Демонтировать или вносить изменения в любые части стенда запрещено (за исключением случаев, когда это делается в целях обслуживания).

## ОСТОРОЖНО

Рабочее место необходимо держать в чистоте.

Не допускается использовать сжатый воздух и/или струи воды для удаления грязи или остатков со стенда.

При очистке рабочего места необходимо принять все возможные меры для предотвращения распространения пыли.

- · Мишень следует устанавливать осторожно, в сухом месте, не допуская неверной регулировки, которая может привести к ошибочным измерениям. **EXERIBATIVE SIMILITERES (1992) ИЗВАНИЯ В ПОЛЬСКО ВОБРАЗИЛЕТЬ ПОЛЬСКО ВОБРАЗИЛЕТЬ МЕНИОНИЕ В ПОЛЬСКО В ИЗВАНИЯ МА<br>
<b>KREMMELTSPR в польского следуется восп**ительный кабель клавицатура не подклетные и исследительный кабель
- · Калибровку нужно выполнять не реже одного раза каждые 6 месяцев.
- · Направляющие соединительных зажимов мишени необходимо содержать в чистоте.

· Поворотные площадки и качающиеся подножки, на которых выполняется регулировка автомобиля, должны содержаться в абсолютной чистоте. Нельзя допускать попадания на них масла и смазки.

## **44. Информация об утилизации**

При утилизации стенда необходимо снять все электрические, электронные, пластиковые и металлические компоненты и произвести их утилизацию раздельно в соответствии с местным законодательством (рис. 37).

## **45. Информация об охране окружающей среды**

Для стендов с зачеркнутым символом мусорной корзины на паспортной табличке не необходимо выполнить указанную ниже процедуру утилизации.

В настоящем изделии содержатся вещества, которые могут представлять опасность для окружающей среды и здоровья человека, если утилизация проведена неверно.

По этой причине предоставляется следующая информация для предотвращения выброса этих веществ и оптимизации использования природных ресурсов.

Утилизация электрического и электронного оборудования с обычными бытовыми отходами запрещена. Такое оборудование утилизируется отдельно для выполнения надлежащей переработки.

Перечеркнутый символ мусорной корзины, размещенный на изделии и на этой странице, напоминает пользователю о том, что по окончании срока службы требуется надлежащая утилизация изделия.

Таким образом предотвращаются опасные последствия для окружающей среды или здоровья человека, возможные в результате переработки веществ, содержащихся в этих изделиях, с отклонением от требований или в результате ненадлежащего использования частей этих веществ. Помимо того, эти процедуры способствуют восстановлению, переработке и повторному использованию многих материалов, содержащихся в этих изделиях. маеля и смазы.<br> **Iмформация об утилизации**<br>
и проводения об утилизации поддельно восстрические, алектронные, пластиковые иметали<br>
и произвести их упланизацио раздельно в соответствии с местным закоподатем.<br>
27).<br>
27). <br>

Производители и дистрибьюторы электрического и электронного оборудования определяют надлежащие системы сбора и переработки этих изделий.

Для получения информации о процедурах сбора в конце службы изделия необходимо связаться с местным дистрибьютором.

При покупке этого изделия дистрибьютор также предоставит информацию о возможности бесплатного возврата других единиц оборудования после истечения их срока службы, если они относятся к аналогичному типу и имеют те же функции, что закупленное изделие.

При выполнении утилизации изделия с отклонением от описанной выше процедуры будут применяться штрафные санкции, предусмотренные действующими государственными нормами в стране, где производится утилизация изделия.

Рекомендуется принять дальнейшие меры защиты окружающей среды: переработка внутренней и внешней упаковки продукции и надлежащая утилизация использованных аккумуляторов (при наличии таковых в изделии).

Ваша помощь крайне важна для сокращения объема природных ресурсов, используемых при изготовлении электрического и электронного оборудования, для минимизации использования свалок при утилизации продукции и для повышения качества жизни и предотвращения возможности выброса потенциально опасных веществ в окружающую среду.

### **46. Рекомендуемые средства пожаротушения**

#### Инструкция по эксплуатации

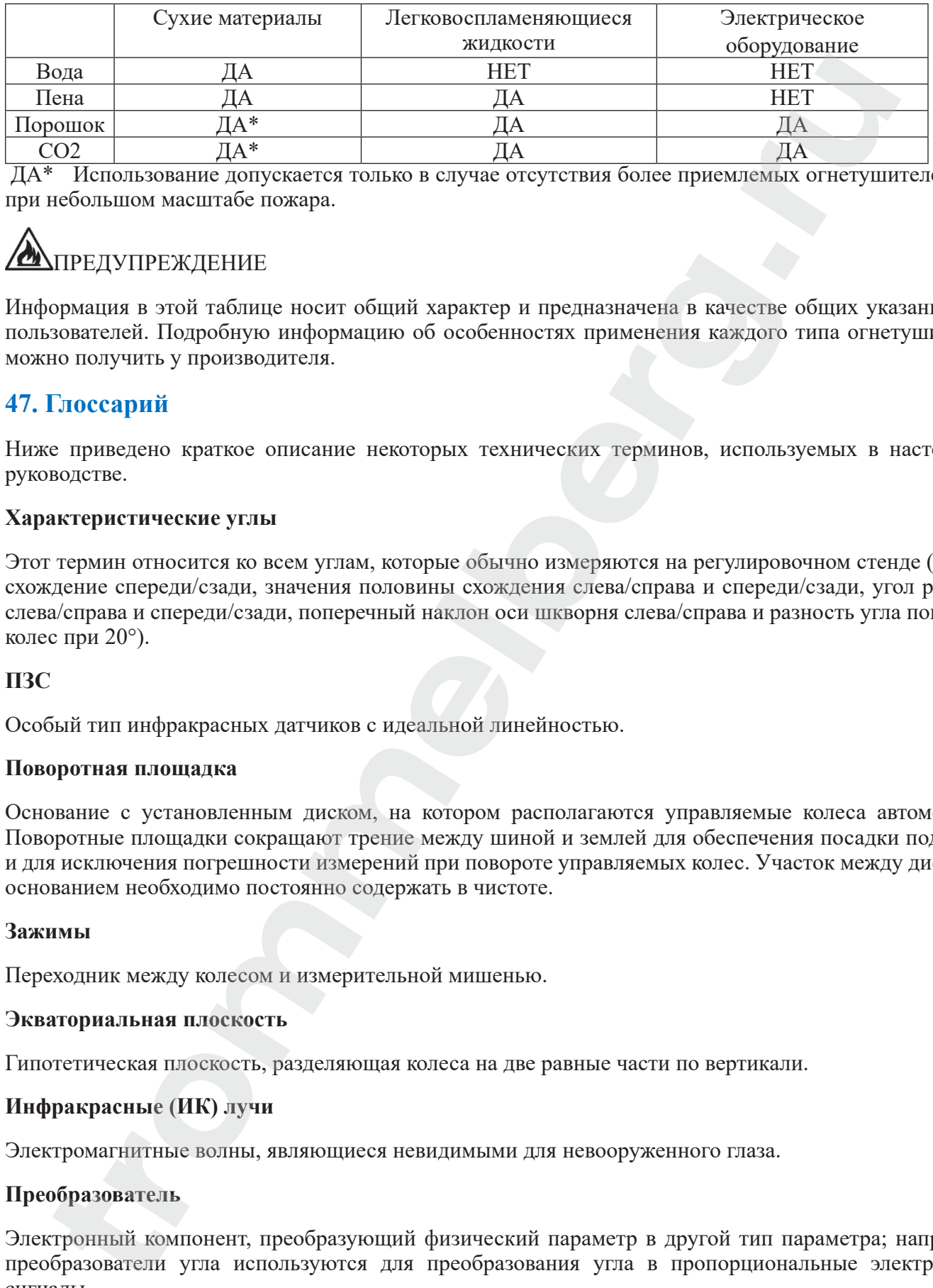

 ДА\* Использование допускается только в случае отсутствия более приемлемых огнетушителей или при небольшом масштабе пожара.

## **ДА ПРЕДУПРЕЖДЕНИЕ**

Информация в этой таблице носит общий характер и предназначена в качестве общих указаний для пользователей. Подробную информацию об особенностях применения каждого типа огнетушителей можно получить у производителя.

## **47. Глоссарий**

Ниже приведено краткое описание некоторых технических терминов, используемых в настоящем руководстве.

### **Характеристические углы**

Этот термин относится ко всем углам, которые обычно измеряются на регулировочном стенде (общее схождение спереди/сзади, значения половины схождения слева/справа и спереди/сзади, угол развала слева/справа и спереди/сзади, поперечный наклон оси шкворня слева/справа и разность угла поворота колес при 20°).

### **ПЗС**

Особый тип инфракрасных датчиков с идеальной линейностью.

### **Поворотная площадка**

Основание с установленным диском, на котором располагаются управляемые колеса автомобиля. Поворотные площадки сокращают трение между шиной и землей для обеспечения посадки подвески и для исключения погрешности измерений при повороте управляемых колес. Участок между диском и основанием необходимо постоянно содержать в чистоте.

### **Зажимы**

Переходник между колесом и измерительной мишенью.

#### **Экваториальная плоскость**

Гипотетическая плоскость, разделяющая колеса на две равные части по вертикали.

### **Инфракрасные (ИК) лучи**

Электромагнитные волны, являющиеся невидимыми для невооруженного глаза.

#### **Преобразователь**

Электронный компонент, преобразующий физический параметр в другой тип параметра; например, преобразователи угла используются для преобразования угла в пропорциональные электронные сигналы.

## **48. Графические материалы**

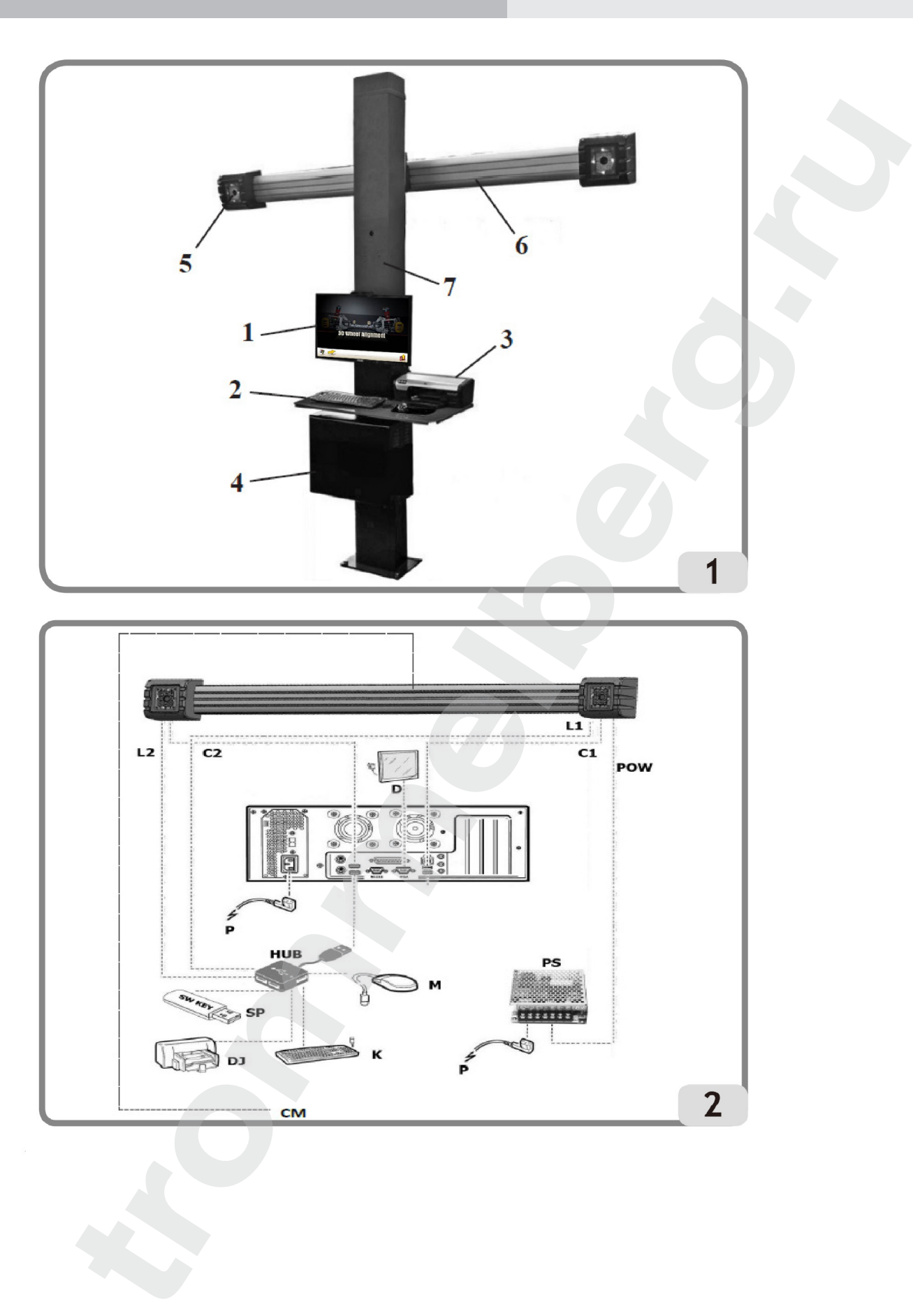

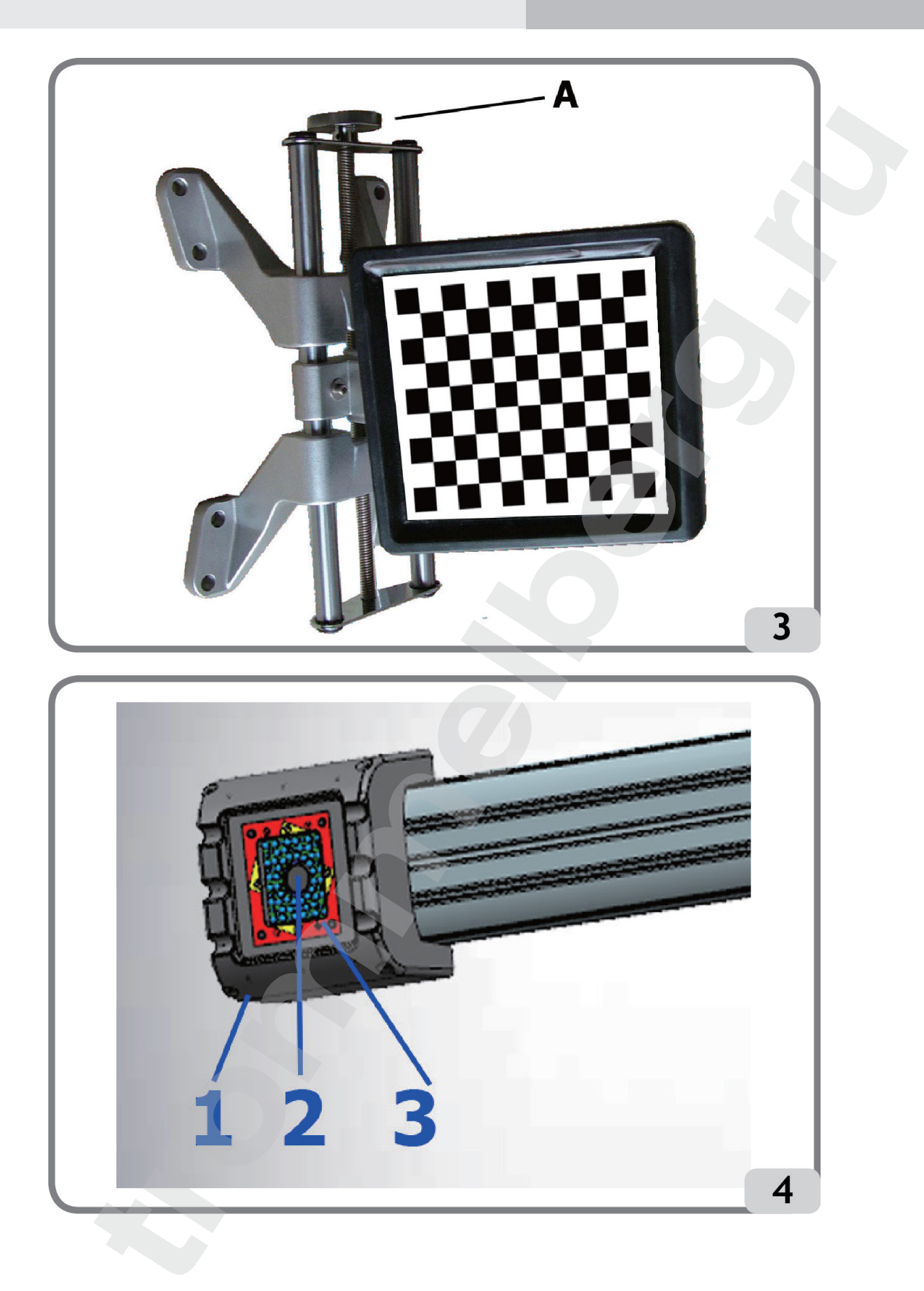

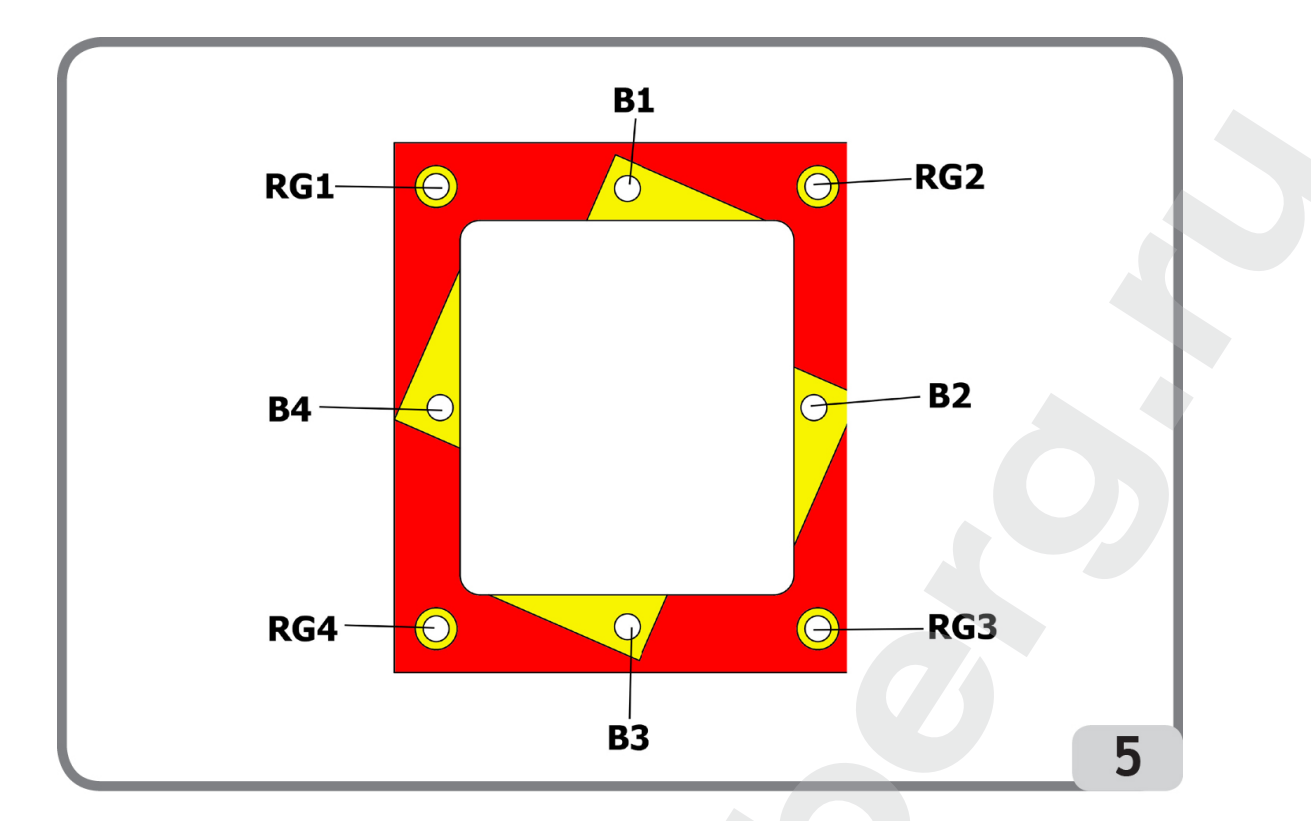

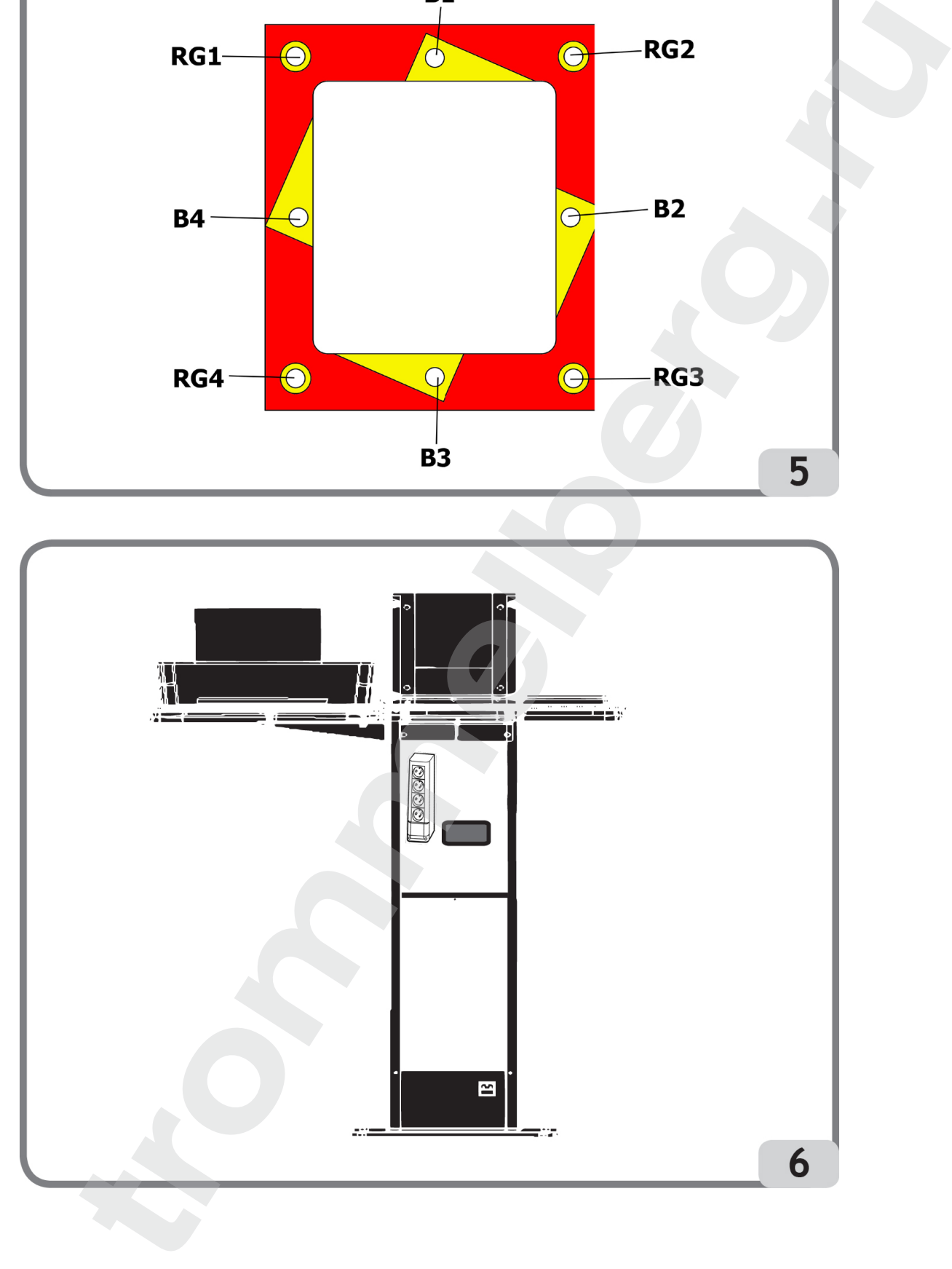

## Инструкция по эксплуатации

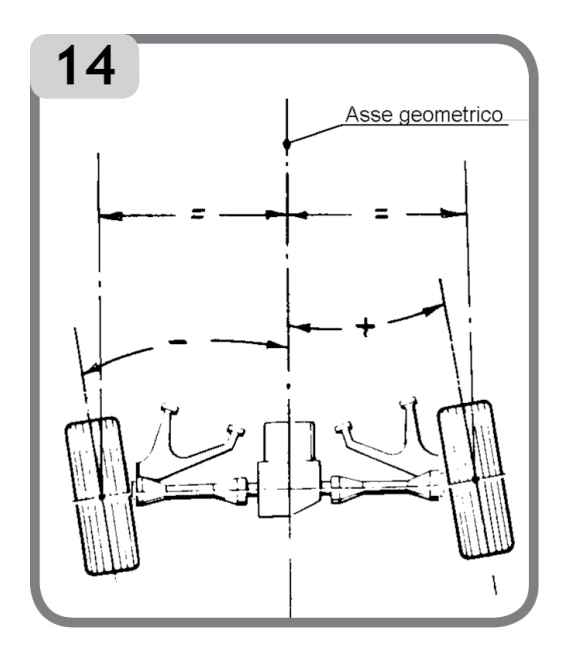

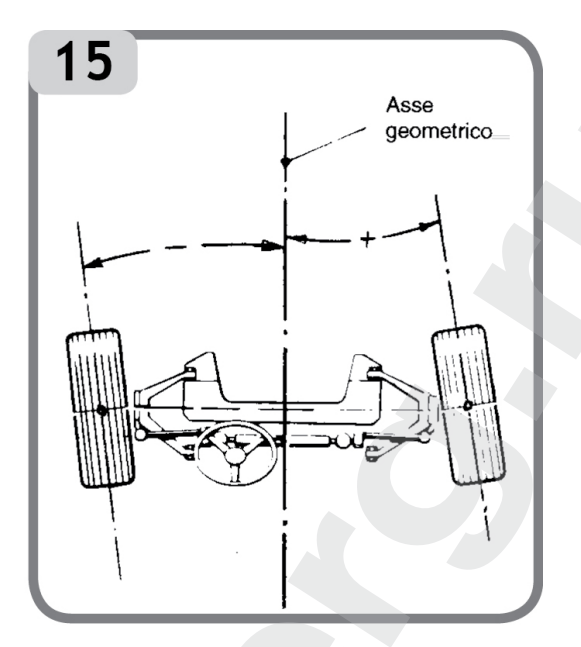

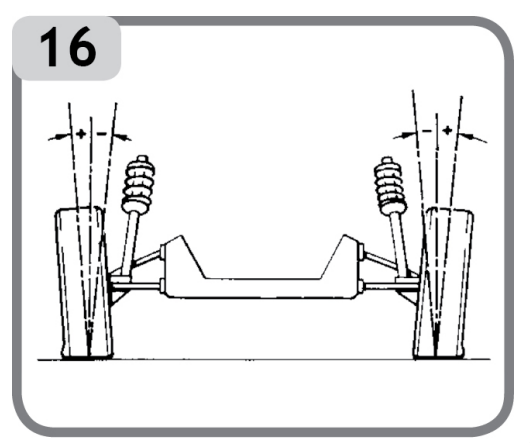

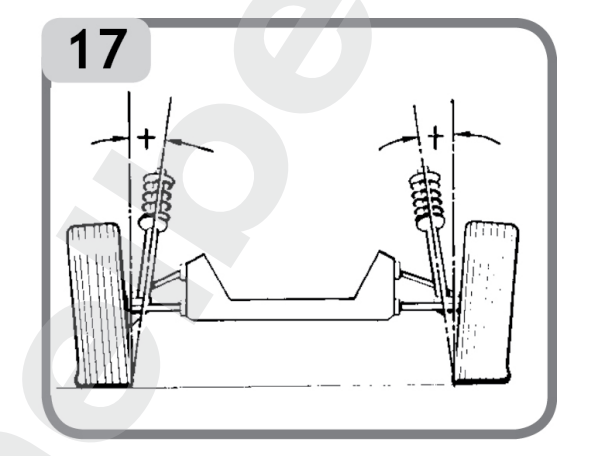

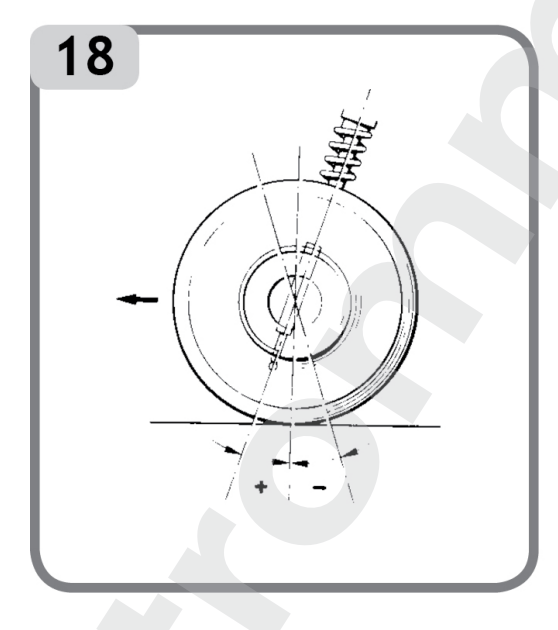

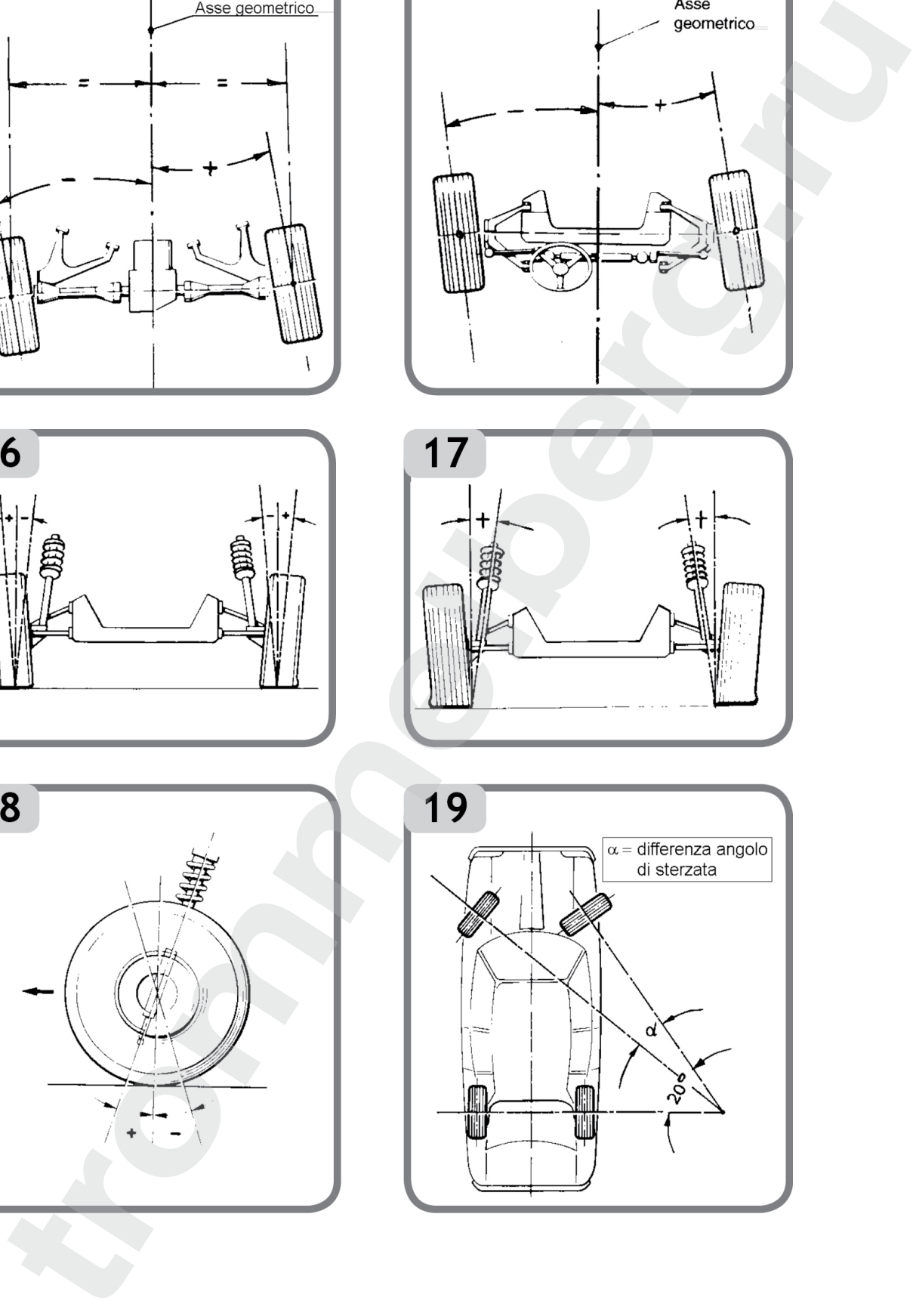

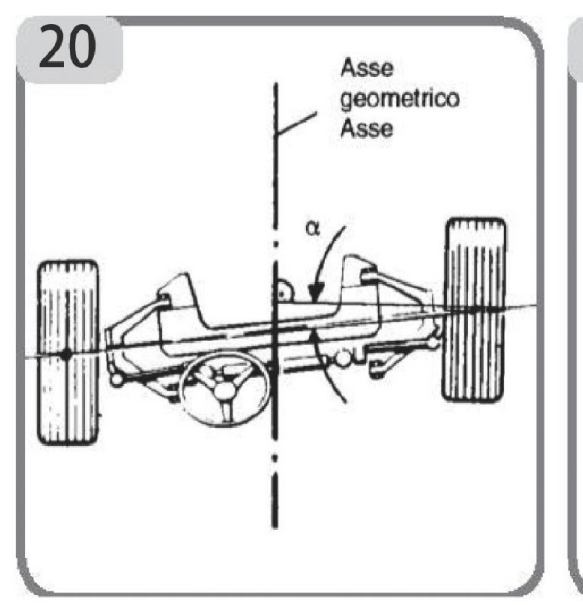

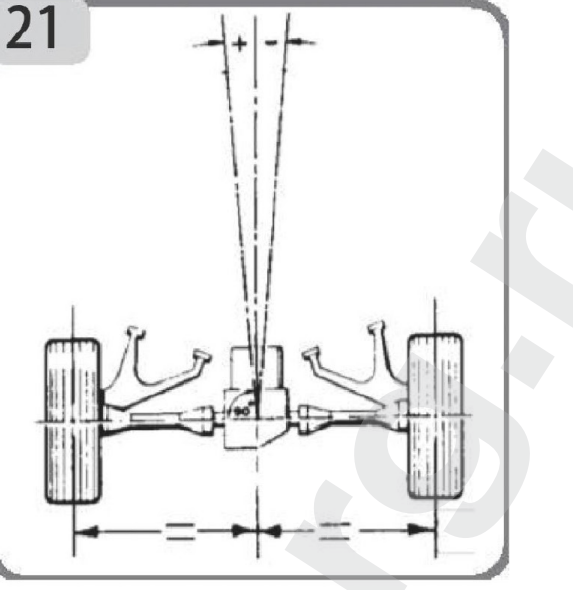

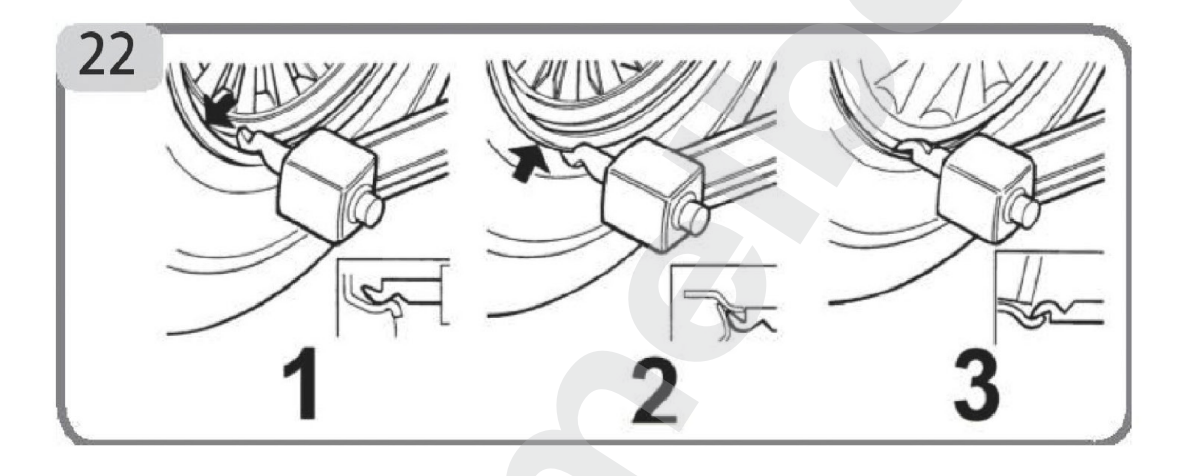

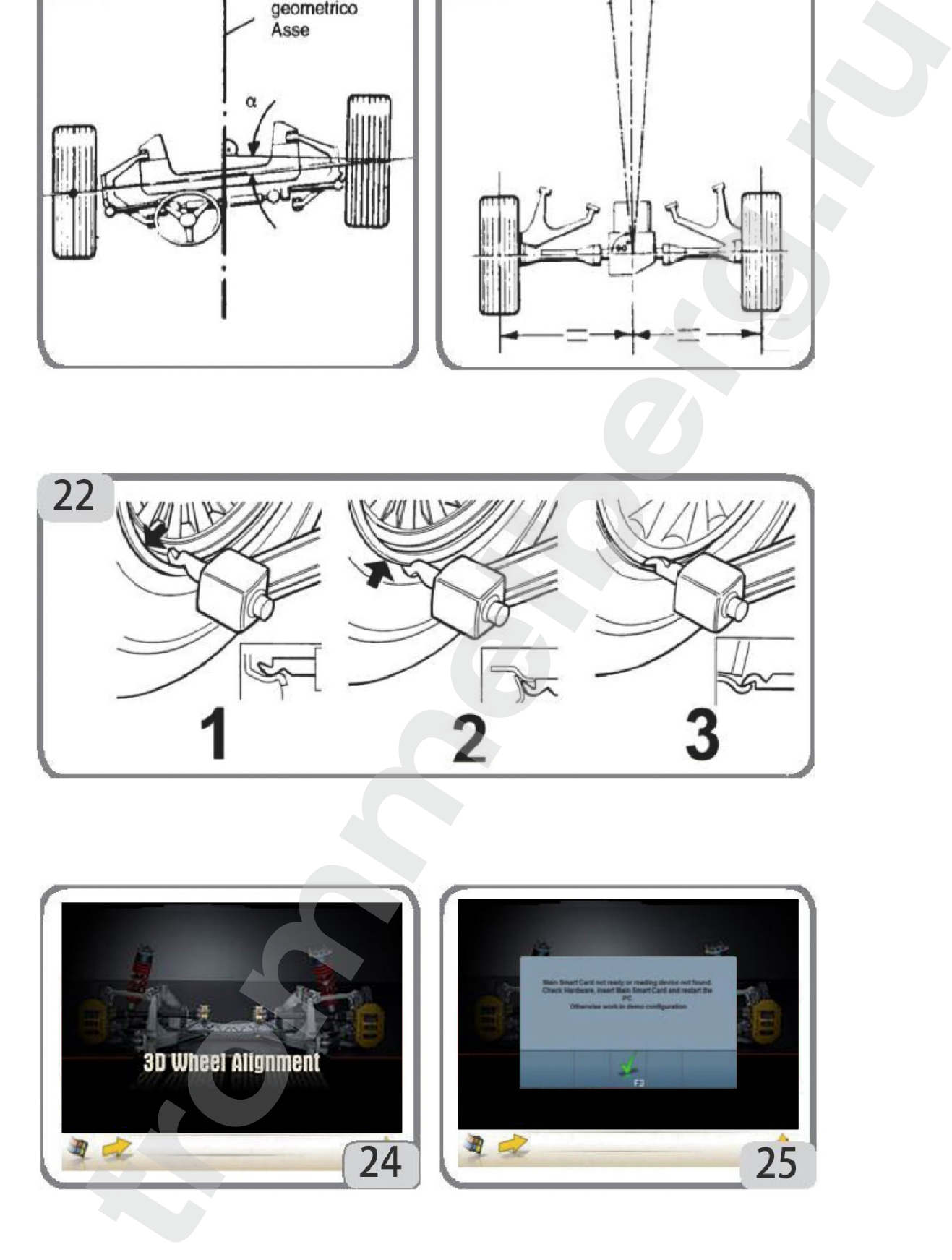

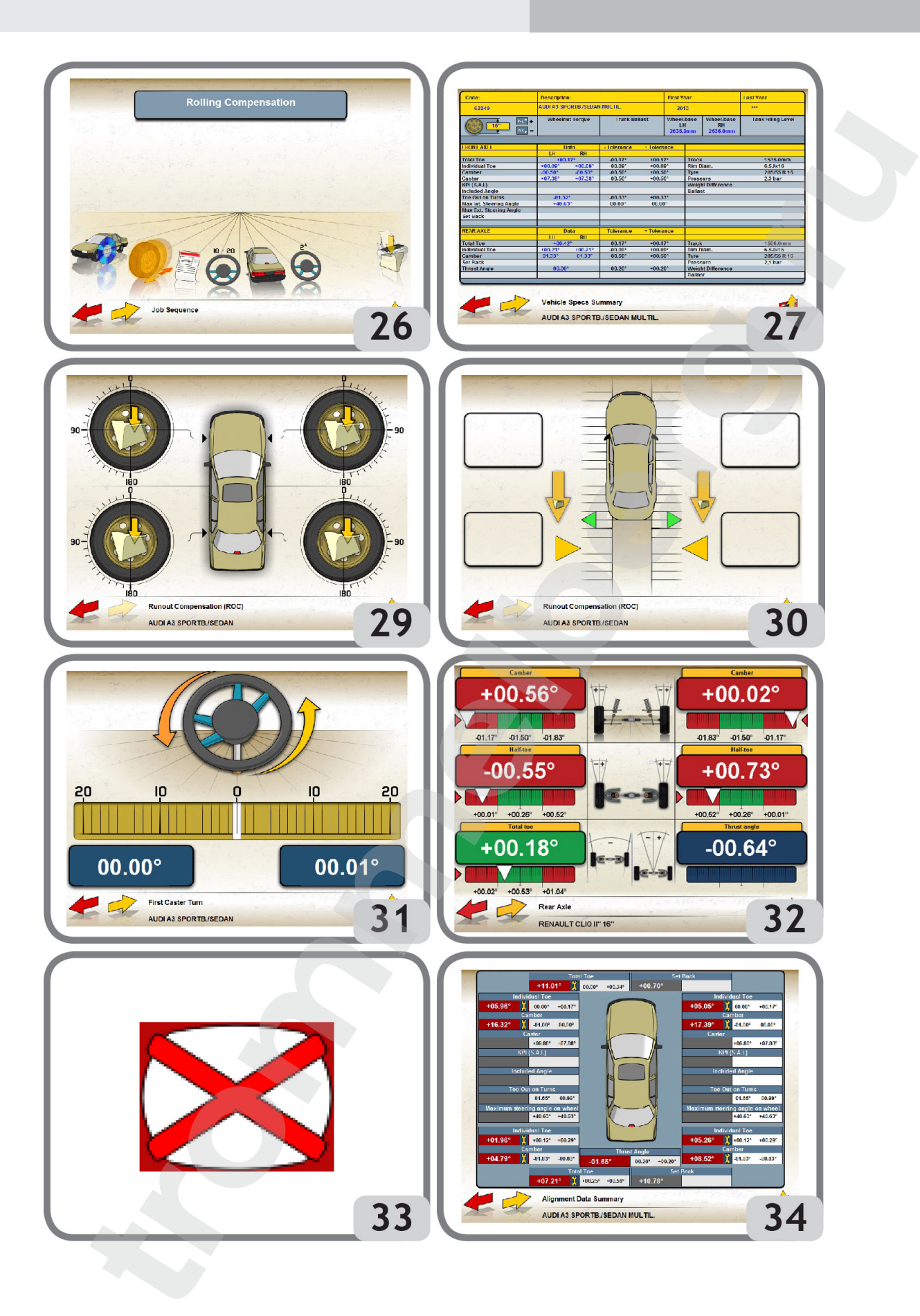

## Инструкция по эксплуатации

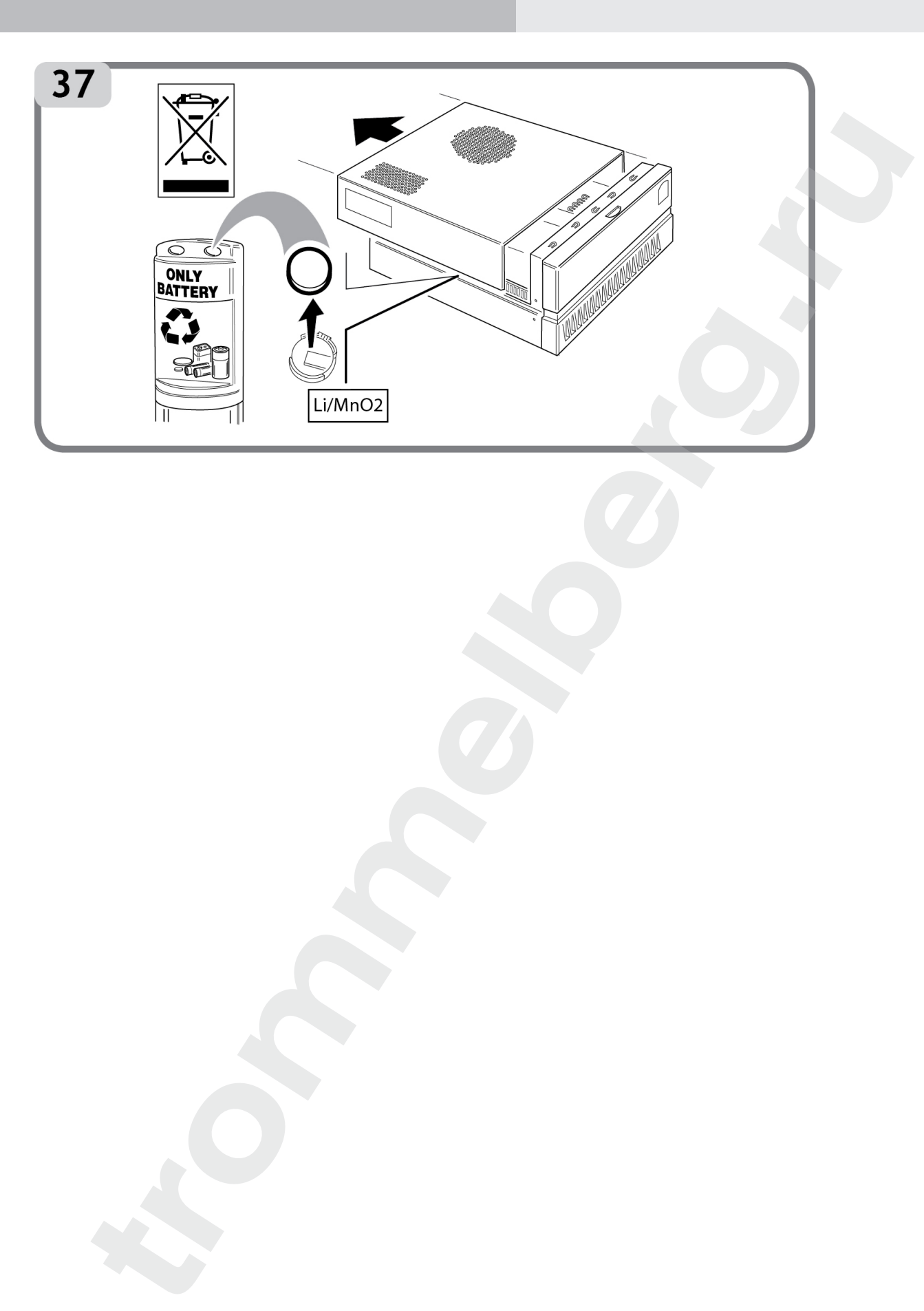

#### Инструкция по эксплуатации

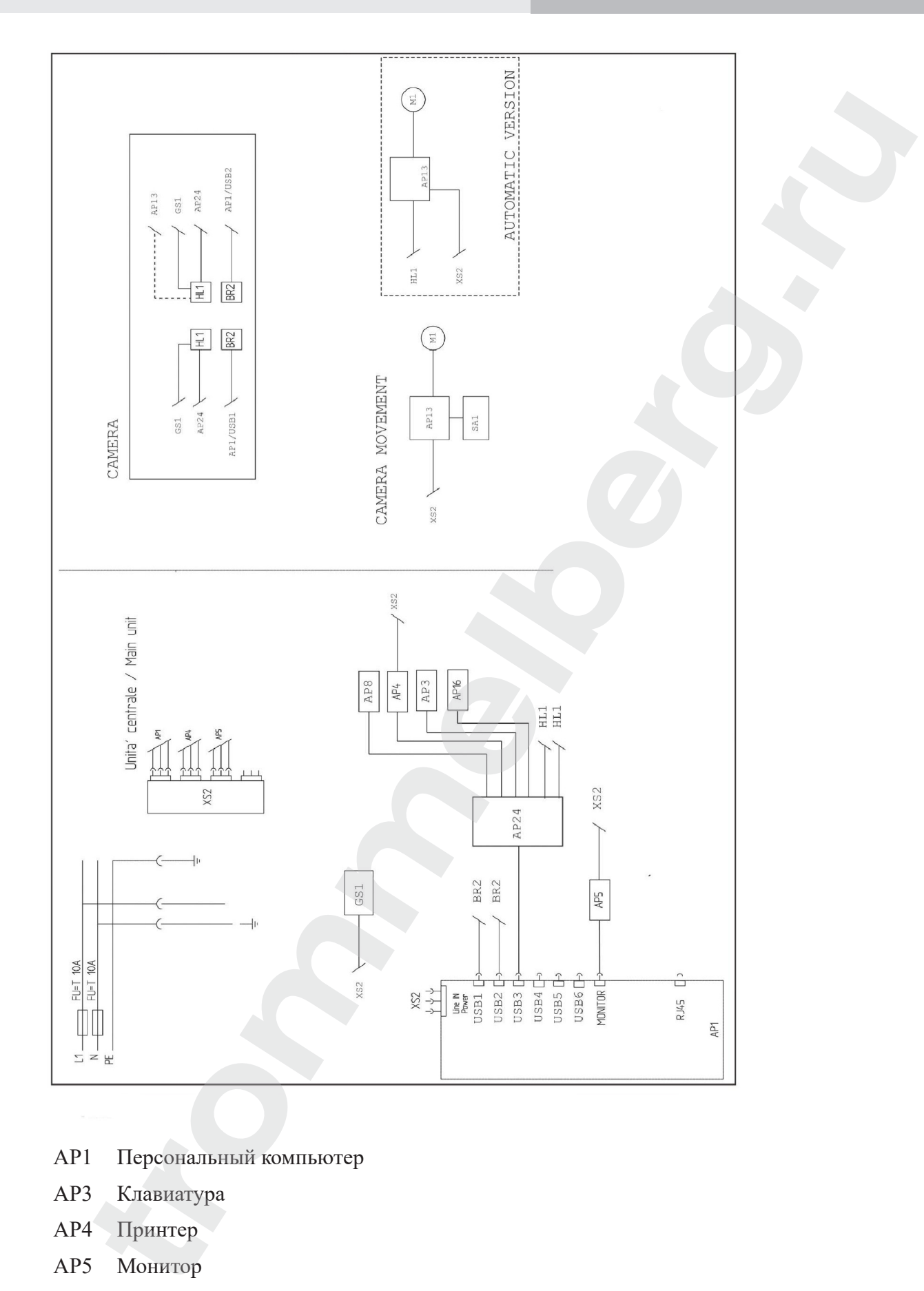

- AP1 Персональный компьютер
- AP3 Клавиатура
- AP4 Принтер
- AP5 Монитор
- AP8 USB-ключ защиты
- AP13 Коробка интерфейса с двигателем
- AP16 Мышь

## Инструкция по эксплуатации

- AP24 USB-хаб
- BR2 Камера
- GS1 Источник питания
- HL1 Светодиодная панель **SEA Macepart mindels**<br>
CEN Harven mindels<br>
The Conceptor mindels<br>
XR2 Energy processes<br>
SO. Ceprindpinsaria<br>
SO. Ceprindpinsaria
- M1 Двигатель
- SA1 Выключатель
- XS2 Блок розеток

![](_page_50_Picture_2.jpeg)

**www.trommelberg.ru www.trommelberg.com**